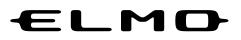

Tech Edu 1-888-883-2338

L-12 / TT-12 Document Camera

## INSTRUCTION MANUAL

Please read this instruction manual carefully before using this product and keep it for future reference.

BUNDLED ITEMS

BASIC OPERATIONS

ADVANCED OPERATIONS

TROUBLE SHOOTING

SPECIFICA-TIONS English

## **IMPORTANT SAFEGUARDS**

#### Read Instructions

All the safety and operating instructions should be read before the appliance is operated.

#### Retain Instructions

The safety and operating instructions should be retained for future reference.

#### Heed Warnings

All warnings on the product and in the operating instructions should be adhered to.

#### Follow Instructions

All operating and use instructions should be followed.

#### Cleaning

Unplug this product from the wall outlet before cleaning. Do not use liquid cleaners or aerosol cleaners. Use a damp cloth for cleaning.

#### Attachments

Do not use attachments not recommended by the product manufacturer as they may cause hazards.

#### Water and Moisture

Do not use this product near water - for example, near a bath tub, wash bowl, kitchen sink, or laundry tub, in a wet basement, or near a swimming pool, and the like.

#### Placement

Do not place this product on an unstable cart, stand, tripod, bracket, or table. The product may fall, causing serious injury to a child or adult, and serious damage to the product. Use only with a cart, stand, tripod, bracket, or table recommended by the manufacturer, or sold with the product. Any mounting of the product should follow the manufacturer's instructions, and should use a mounting accessory recommended by the manufacturer.

#### Ventilation

Slots and openings in the cabinet are provided for ventilation and to ensure reliable operation of the product and to protect it from overheating, and these openings must not be blocked or covered. The openings should never be blocked by placing the product on a bed, sofa, rug, or other similar surface. This product should not be placed in a built-in installation such as a bookcase or rack unless proper ventilation is provided or the manufacturer's instructions have been adhered to.

English

#### Power Sources

This product should be operated only from the type of power source indicated on the marking label. If you are not sure of the type of power supply to your home consult your appliance dealer or local power company. For products intended to operate from battery power, or other sources, refer to the operating instructions.

#### Grounding or Polarization

This product may be equipped with either a polarized 2-wire AC line plug (a plug having one blade wider than the other) or a 3-wire grounding type plug, a plug having a third (grounding) pin. The 2-wire polarized plug will outlet, try reversing the plug. If the plug still fails to fit, contact your electrician to replace your obsolete outlet. Do not defeat the safety purpose of the polarized plug. The 3-wire grounding type plug will fit into a grounding type power outlet. This is a safety feature. If you are unable to insert the plug into the outlet, contact your electrician to replace your obsolete outlet. Do not defeat the safety purpose of the safety purpose of the grounding type plug.

#### Power-Cord Protection

Power-supply cords should be routed so that they are not likely to be walked on or pinched by items placed upon or against them, paying particular attention to cords at plugs, convenience receptacles, and the point where they exit from the product.

#### Lightning

For added protection for this product during a lightning storm, or when it is left unattended and unused for long periods of time, unplug it from the wall outlet and disconnect the antenna or cable system. This will prevent damage to the product due to lightning and power-line surges.

#### Overloading

Do not overload wall outlets, extension cords, or integral convenience receptacles as this can result in a risk of fire or electric shock.

■ A product and cart combination should be moved with care. Quick stops, excessive force, and uneven surfaces may cause the product and cart combination to overturn.

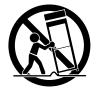

#### Object and Liquid Entry

Never push objects of any kind into this product through openings as they may touch dangerous voltage points or short-out parts that could result in a fire or electric shock. Never spill liquid of any kind on the product.

#### Servicing

Do not attempt to service this product yourself as opening or removing covers may expose you to dangerous voltage or other hazards. Refer all servicing to qualified service personnel.

#### ■ Damage Requiring Service

Unplug this product from the wall outlet and refer servicing to qualified service personnel under the following conditions:

- When the power-supply cord or plug is damaged.
- If liquid has been spilled, or objects have fallen into the product.
- If the product has been exposed to rain or water.
- If the product does not operate normally by following the operating instructions. Adjust only those controls that are covered by the operating instructions as an improper adjustment of other controls may result in damage and will often require extensive work by a qualified technician to restore the product to its normal operation.
- If the product has been dropped or damaged in any way.
- When the product exhibits a distinct change in performance this indicates a need for service.

#### Replacement Parts

When replacement parts are required, be sure the service technician has used replacement parts specified by the manufacturer or have the same characteristics as the original part. Unauthorized substitutions may result in fire, electric shock or other hazards.

#### Safety Check

Upon completion of any service or repairs to this product, ask the service technician to perform safety checks to determine that the product is in proper operating condition.

#### Heat

The product should be situated away from heat sources such as radiators, heat registers, stoves, or other products (including amplifiers) that produce heat.

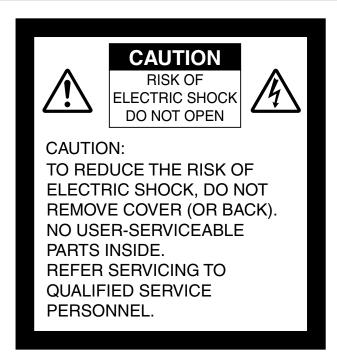

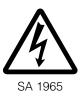

The lightning flash with arrowhead symbol, within an equilateral triangle, is intended to alert the user to the presence of uninsulated "dangerous voltage" within the product's enclosure that may be of sufficient magnitude to constitute a risk of electric shock to persons.

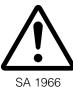

The exclamation point within an equilateral triangle is intended to alert the user to the presence of important operating and maintenance (servicing) instructions in the literature accompanying the product.

#### **WARNING:** TO REDUCE THE RISK OF FIRE OR ELECTRIC SHOCK, DO NOT EXPOSE THIS PRODUCT TO RAIN OR MOISTURE.

The connection of a non-shielded equipment interface cable to this equipment will invalidate the FCC Certification or Declaration of this device and may cause interference levels which exceed the limits established by the FCC for this equipment. It is the responsibility of the user to obtain and use a shielded equipment interface cable with this device. If this equipment has more than one interface connector, do not leave cables connected to unused interfaces. Changes or modifications not expressly approved by the manufacturer could void the user's authority to operate the equipment.

## FOR UNITED STATES USERS: INFORMATION

This equipment has been tested and found to comply with the limits for a Class B digital device, pursuant to Part 15 of the FCC Rules. These limits are designed to provide reasonable protection against harmful interference in a residential installation. This equipment generates, uses, and can radiate radio frequency energy and, if not installed and used in accordance with the instructions, may cause harmful interference to radio or television reception. However, there is no guarantee that interference will not occur in a particular installation. If this equipment does cause interference to radio and television reception, which can be determined by turning the equipment off and on, the user is encouraged to try to correct the interference by one or more of the following measures.

- Reorient or relocate the receiving antenna.
- Increase the separation between the equipment and receiver.
- Connect the equipment into an outlet on a circuit different from that to which the receiver is connected.
- Consult the dealer or an experienced radio/TV technician for help.

#### **USER-INSTALLER**

#### CAUTION:

Your authority to operate this FCC verified equipment could be voided if you make changes or modifications not expressly approved by the party responsible for compliance to Part 15 of the FCC rules.

#### WARNING:

Handling the cord on this product or cords associated with accessories sold with this product, will expose you to lead, a chemical known to the State of California to cause birth defects or other reproductive harm.

#### Wash hands after handling.

## **BEFORE YOU USE**

- Be sure to use the power cord and the AC adapter attached to this product.
- Be sure to use the power cord applicable to your local power specifications. If the product was sold in Japan, use the AC adapter sold with the product with 100 VAC and 50 or 60 Hz.
- When storing the product, do not leave it under direct sunlight or by heaters. It may become discolored, deformed, or damaged.
- Do not place this product in any humid, dusty, salt bearing wind, or vibrating locations.

Only use it under the following environmental conditions:

Temperature: 0°C - 40°C (32°F - 104°F)

Humidity: 30% - 85% (No condensation)

Use a soft, dry cloth for cleaning.

Do not use any volatile solvent such as thinner or benzene.

- Do not point the camera lens directly at the sun. It may be damaged and you may not be able to take pictures.
- Luminescent and Black Spots

There may be some pixels that do not properly operate due to the use of CMOS Area Image Sensors made-up of many pixels.

Though luminescent or black spots may be found on the screen, it is a phenomenon peculiar to the CMOS Area Image Sensors and is not a malfunction.

- Follow the guidelines below to prevent the unit from dropping or overturning.
  - Use the product on a stable base, desk, or table. Do not place the product on an unstable base or slanted surface.
  - Place or wire the unit to prevent the AC adapter cord or video cable from pulling.
- Carry the product by holding the lower part of the main unit in both hands. Never hold the product by the column or the camera head.
- Pay careful attention when using (including setting-up and storing) or transferring the product to prevent the camera head from receiving any shocks.
- Do not look directly into the LED light. If you look directly into it at point-blank range, your eyes may be injured.
- Some type of SD card/USB flash drive can be used.
- Transfer the data from the SD card onto a device such as a PC to save a backup copy. Malfunction of the product or repairs to it may cause the data saved in the SD card to be deleted.
- If this product is used for longer than the warranty period, its performance and quality may deteriorate due to the lifetime of its parts. To purchase replacement parts, consult the dealer from whom you purchased this product or our branch/office near your location.
- Battery precautions:
  - If this product is not going to be used for a long time, take the batteries out of the remote control.
  - Do not use rechargeable batteries (e.g., Ni-Cd (NiCad batteries)).
  - Do not use new and old batteries or batteries of different types together.
  - Do not try to recharge or short-circuit the batteries.
  - When disposing of used batteries, follow the instructions of your local government.
  - Insert from one side and pay particular attention to the polarity (+/- directions).
  - Be sure to use AAA batteries.
- If any liquid from a battery leaks onto your skin or clothes, flush the area with clean water immediately. If it gets into your eye, flush immediately with clean water and then contact a doctor.

- Precautions regarding the remote control strap
  - To prevent unexpected accidents, please note the following points.
  - This strap is for the remote control only and should not be used for any other purposes.
  - Do not wrap the strap around parts of your body such as your neck, arm, or finger.
  - · Do not leave it within reach of small children.
  - For safety reasons, the break-away section of the strap has been designed to separate if too much force is applied. Therefore, please avoid any overly strenuous movements and do not apply excessive force.
  - The strap length adjustment feature is designed to be simple and supportive. Excessive force or strenuous movements may change the length.
  - Do not use excessive force when adjusting the strap. This could damage the strap.
- About using microphones

Connecting microphones other than electret condenser microphones (microphones for PCs and so on) could cause a malfunction to occur. If you are concerned about this product's operating noise when using the built-in microphone, we recommend using an external microphone.

About the audio input port

When the input is set to use an external microphone, voltage is supplied to the input port. Set to "Audio in" from the main Menu when connecting line-output equipment.

#### Menu

Some functions may not be set or operated depending on the mode or the menu settings being used.

- Record/Play
  - Before recording an important scene, make sure to do a test recording to confirm that the camera is working
    properly.
  - The maximum length of continuous recording is 60 minutes.
  - Movie files that are recorded with this camera or converted by the proprietary software can only be played with this camera.
- Copyright

Do not commercially use or transfer movies or audio files recorded with the camera without the permission of the copyright holder except for personal use.

Do not use the camera in locations where recording movies or audio files are prohibited.

### English

# CONTENTS

|        | RTANT SAFEGUARDS                         | ;    |
|--------|------------------------------------------|------|
|        | ORE YOU USE                              |      |
| DEI    |                                          |      |
| Conte  | nts                                      | 2    |
| •••••• |                                          |      |
| 1. BU  | NDLED ITEMS                              | 4    |
|        |                                          |      |
| 2. BA  | SIC OPERATIONS                           | 5    |
|        | Document Camera                          |      |
|        | Part Names                               | 5    |
|        | Operating panel                          | 6    |
|        | Rear panel and cable connection          | 7    |
|        | Side panel                               | 10   |
|        | Moving Parts of the Document Camera      | . 11 |
| 2-2    | Supplied Accessories                     | . 12 |
|        | Remote Control                           | . 12 |
|        | Preparation of Remote Control            | . 12 |
|        | Operation of the remote control          | . 12 |
|        | Receiving signal from the remote control | . 12 |
|        | Remote Control Strap                     | . 13 |
|        | Stage                                    | . 13 |
|        | Anti-glare sheet                         | . 13 |
|        | Dust cover                               | . 13 |
|        | Image Mate CD-ROM                        | . 13 |
|        | Instruction manual CD-ROM                | . 13 |
| 2-3    | Shooting Images                          | . 14 |
|        | Setting up the main unit                 | . 14 |
|        | Connecting the AC cord                   | . 14 |
|        | Connecting the video cable               | . 15 |
|        | Turning the power ON/OFF                 | . 15 |
|        | Adjusting the size                       | . 16 |
|        | Adjusting the brightness                 | . 17 |
|        | Automatic brightness adjustment          | . 17 |
|        | Manual brightness adjustment             | . 18 |
|        | Turning the illumination ON/OFF          | . 19 |
|        | Image selection                          | . 20 |
|        | Pausing the image                        |      |
| 2-4    | Setting Changes                          | . 21 |
|        | Changing a Setting                       | . 21 |
|        | List of the Menus                        | . 21 |
|        | Descriptions of Each Menu                |      |
|        | Main Unit                                |      |
|        | Camera Controls [Second Layer]           |      |
|        | Preferences [Second Layer]               |      |
|        | Support Function                         |      |
|        | Suppport Function Setting                | . 26 |

|        | Details of Each Function                                         | 28 |
|--------|------------------------------------------------------------------|----|
|        | Highlight Function                                               | 28 |
|        | Mask Function                                                    | 30 |
|        | Scroll Function                                                  | 31 |
|        | Compare Picture Function                                         | 32 |
|        | Picture in Picture Function                                      | 33 |
|        | Mosaic Function                                                  | 35 |
|        | Marker Mask Function                                             | 36 |
| 3. AD  | VANCED OPERATIONS                                                | 37 |
| 3-1    | Using an SD card/USB flash drive                                 | 37 |
|        | Saving images                                                    | 38 |
|        | Picture                                                          | 38 |
|        | Movie                                                            | 39 |
|        | Displaying the stored data                                       | 41 |
|        | Thumbnail display (list of pictures/movies)                      | 41 |
|        | Displaying a picture full-screen                                 | 45 |
|        | Playing a movie full-screen                                      | 50 |
| 3-2    | Saving data stored on an SD card to PC via USB cable             | 53 |
| 3-3    | Presentation using a USB-connected PC with the supplied software | 55 |
| 3-4    | Using the ELMO Wireless Slate/Tablet (CRA-1) with the equipment  | 56 |
|        | Connecting the ELMO Wireless Slate/Tablet (CRA-1)                | 56 |
|        | Basic operations                                                 | 57 |
|        | Selecting how to use the pen tablet from the tablet menu         | 59 |
|        | Writing to camera images                                         | 60 |
|        | Menu descriptions                                                | 60 |
|        | Using as a whiteboard                                            | 64 |
|        | Menu descriptions                                                | 64 |
|        | Using the SD card                                                | 66 |
|        | Menu descriptions                                                | 67 |
| 3-5    | Displaying enlarged images using a microscope                    | 70 |
|        | Procedure                                                        | 70 |
|        | Exiting the Microscope mode                                      | 72 |
| 4. TRO | DUBLE SHOOTING                                                   | 74 |
| 4-1    | Symptoms and Confirmation                                        | 74 |
| 5. SPI | ECIFICATIONS                                                     | 76 |
| 5-1    | General                                                          | 76 |
| 5-2    | Main Camera                                                      | 77 |
| 5-3    | Illumination Device                                              | 78 |
| 5-4    | Trademarks · License                                             | 79 |

English

# **1** BUNDLED ITEMS

The items below are included with this product. If any item is missing, contact the dealer from whom you purchased this product.

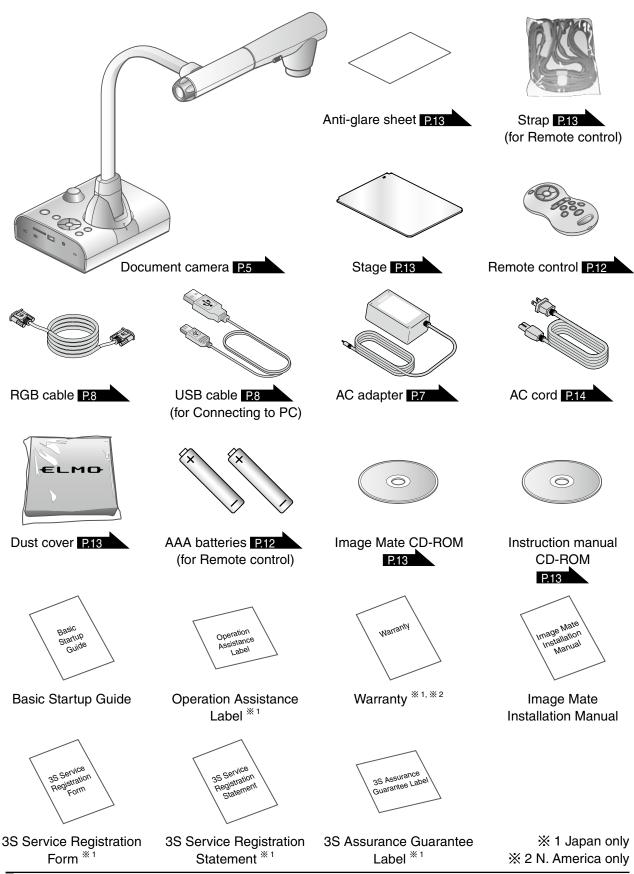

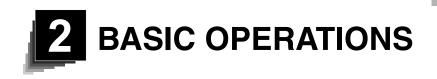

## **2-1** Document Camera

## **Part Names**

Operation of the main unit: P.11

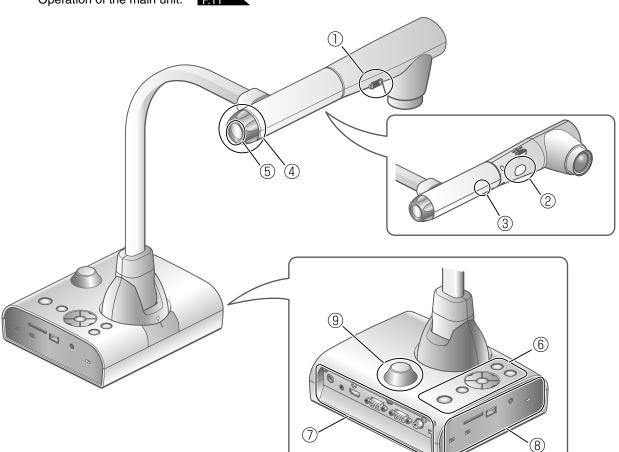

| No  | Name                  |      |
|-----|-----------------------|------|
| 1   | Illumination switch   | P.19 |
| 2   | Illumination          | P.19 |
| 3   | Built-in mic          |      |
| (4) | Zoom dial             | P.16 |
| 5   | AF button             |      |
| 6   | Operating panel       | P.6  |
| 7   | Rear panel            | P.7  |
| 8   | Side panel            | P.10 |
| 9   | Remote control sensor | P.12 |

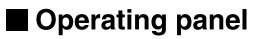

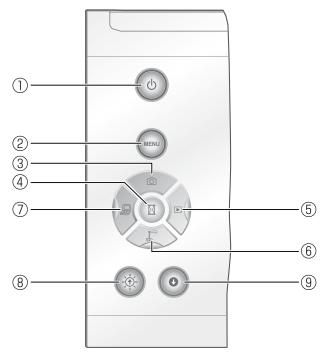

|   | M                    | lark | Function                                                                                                    |
|---|----------------------|------|----------------------------------------------------------------------------------------------------|
| 1 | (b)-LED              |      | To turn the power ON/OFF.<br>Power ON: Blue light<br>Power OFF (standby status): Red light<br>• Press and hold for more than 2 seconds<br>to turn the power OFF. |
| 2 |                      |      | To show/hide the menu on screen.                                                                                                    |
| 3 |                      |      | To save the still image on the SD card/USB flash drive.                                                                                                    |
| 4 |                      |      | To pause the camera image. Press this button again to restart.                                                                                                   |
| 5 | Image<br>select      |      | To switch the screen to images stored on the SD card/USB flash drive.<br>The LED is lit when the [                                                               |
| 6 |                      |      | To switch the screen to camera image.<br>The LED is lit when the $[\langle \vec{x} \rangle]$ button is selected.                                                 |
| 7 | LED-                 |      | To switch the screen to the image input to RGB IN.<br>The LED is lit when the [                                                                                  |
| 8 | Brightness<br>Adjust |      | To brighten the camera image.                                                                                                    |
| 9 |                      | 0    | To darken the camera image.                                                                                                    |

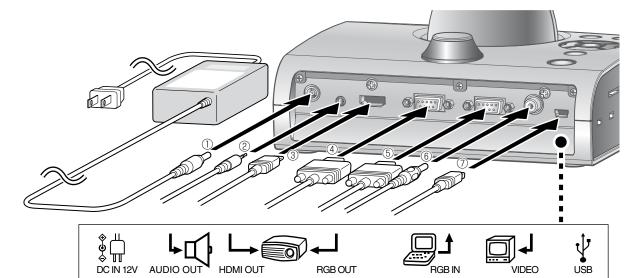

4

(5)

6)

(7)

## Rear panel and cable connection

3

(2)

|   | Mark                     | Function                                                                                                    |
|---|--------------------------|----------------------------------------------------------------------------------------------------|
| 1 | ♦<br>●<br>●<br>DC IN 12V | Plug-in for the AC adapter. (A cable is supplied with this product.)                                                                                                    |
| 2 |                          | To output audio line . (An audio cable is not supplied with this product.)                                                                                                    |
| 3 | HDMI OUT                 | To output digital images. (HDMI cable is not supplied with this product.)                                                                                                    |
| 4 | RGB OUT                  | To output analog RGB images. (Analog RGB cable is supplied with this product.)                                                                                                    |
| 5 |                          | When the $[\textcircled{B}]$ button is selected in Image Select, the image input to $[\textcircled{B}]$ terminal can be output from the $[\textcircled{B}]$ terminal. (A cable is supplied with this product.) |
| 6 | VIDEO                    | To output video images. (RCA cable is not supplied with this product.)                                                                                                    |
| 7 | ↓<br>USB                 | To connect to a PC. (USB cable is supplied with this product.)                                                                                                    |

#### 1 To connect the AC adapter.

(1)

Before inserting the AC adapter in an outlet, connect the DC plug of the supplied AC adapter to the  $\left[ \begin{array}{c} & \downarrow \\ & \Box \\ & \Box$ 

(2) To connect the unit to a device (speaker with amplifire etc) with an audio line input terminal. Connect a commercially available audio cable to the [

#### (3) To connect the unit to a device with an HDMI input terminal.

Connect a commercially available HDMI cable to the  $[\underset{H \to M \text{ out}}{\downarrow}]$  terminal on the rear panel.

- Note
- Please use the monitor corresponding to the input of the image (resolution) or 720p or more.
  - It doesn't operate with the cable that doesn't conform to the HDMI standard.
- Elmo does not guarantee operation for all HDMI-compatible monitors.

#### (4) To connect the unit to a device with an analog RGB input terminal.

Connect the RGB cable to the [ $\begin{subarray}{c} \end{subarray} \end{subarray} \end{subarray}$ ] terminal on the rear panel.

Only 1 RGB cable is supplied with the product.

#### (5) To connect the unit to a device with an analog RGB output terminal.

Connect the RGB cable to the  $[\Box_{AB}]$  terminal on the rear panel.

Only 1 RGB cable is supplied with the product.

#### ■ Specifications of the [ 🗐 👌 ] terminal

Signal allocation

Video signal Vertical synchronized signal

Analog 0.7V (p-p) 75Ω terminated Horizontal synchronized signal TTL level (Positive/negative polarity) TTL level (Positive/negative polarity)

DSUB 15P shrink terminal (Female)

#### Pin assignment

| Pin No. | Name                 | Pin No. | Pin No. Name |  | Pin No. | Name                           |
|---------|----------------------|---------|--------------|--|---------|--------------------------------|
| 1       | Video signal (Red)   | 6       | GND (Red)    |  | 11      | GND                            |
| 2       | Video signal (Green) | 7       | GND (Green)  |  | 12      | N.C                            |
| 3       | Video signal (Blue)  | 8       | GND (Blue)   |  | 13      | Horizontal synchronized signal |
| 4       | N.C                  | 9       | N.C          |  | 14      | Vertical synchronized signal   |
| 5       | GND                  | 10      | GND          |  | 15      | N.C                            |

#### (6) To connect the unit to a device with a composite video input terminal.

Connect a commercially available RCA pin plug video cable to the [

#### (7) To connect a PC with the USB cable.

Connect the supplied USB cable to the [  $\frac{1}{2}$  ] terminal on the rear panel.

## Note

- If the displayed image is off-center, adjustment of the horizontal and vertical position should be made from the connected device.
- In some cases, vertical stripes may appear on the display device. This can be reduced by adjusting the "clock phase" function of the connected device.
- When using a PC with an external output mode, set the PC to the external output mode after

pressing the [) = (] button on the operating panel.

- We recommend using a USB 2.0 compliant USB cable.
- If you plug into the USB cable with the power on, the PC may not recognize the device.
- Depending on the PC's USB environment or the peripheral equipment using the USB 2.0 compliant cable, image transfer may be disrupted.
- Operation is not guaranteed for all environments.

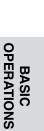

| •  |      |                                                                                                    |  |  |  |  |
|----|------|----------------------------------------------------------------------------------------------------|--|--|--|--|
|    | Mark | Function                                                                                                    |  |  |  |  |
| 1) |      | To switch the output image type.<br>Left switch : To switch the output terminal.<br>Right switch : To switch the resolution.<br>Resolution       Left switch switch image         1080 P (1920 × 1080)       Image         1080 P (1920 × 1080)       Image         720P (1280 × 720)       Image         SXGA (1280 × 1024)       Image         WXGA (1280 × 800)       Image         NTSC/PAL       Image         (NTSC/PAL is changed in the menu setting.) |  |  |  |  |
| 2  | Sð   | To insert an SD card (commercially available).<br>Push the card again to remove the SD card.                                                                                                    |  |  |  |  |
| 3  | •    | To connect a wireless pen Tablet (commercially available) P.56 or a US flash drive (commercially available) P.37                                                                                                    |  |  |  |  |
| 4  | MIC  | Plug-in for an mic and line input. (A mic cable is not supplied with this product.) (The mic is only for the electret capactor mic.)                                                                                                    |  |  |  |  |
| 5  |      | Security slot.                                                                                                    |  |  |  |  |

- Note
- The same image is output to [RGB OUT] and [HDMI OUT].
- When [VIDEO OUT] is output [RGB OUT], [HDMI OUT] is not output. When [RGB OUT], [HDMI OUT] is output [VIDEO OUT] is not output.
- When the HDMI monitor is connected, the output image (resolution) is automatically changed based on information form the connected monitor. Even if [RGB OUT] is selected, it is not reflected.
- We recommend that you change the output image (resolution) with the power supply turned off (standby status).

In case you wish to change the output image (resolution) by looking at the output image with the power supply turned on, make sure to set the output image to camera image and hide all menus beforehand. We do not guarantee proper operation when the output image (resolution) was changed in any other condition than specified above.

• Depending on the monitor you use, edge of the screen may not be displayed when OSD menu is shown on the VIDEO output. This is not a malfunction. Set the monitor to Underscan mode (if available).

# Moving Parts of the Document Camera This unit can be moved as shown below.

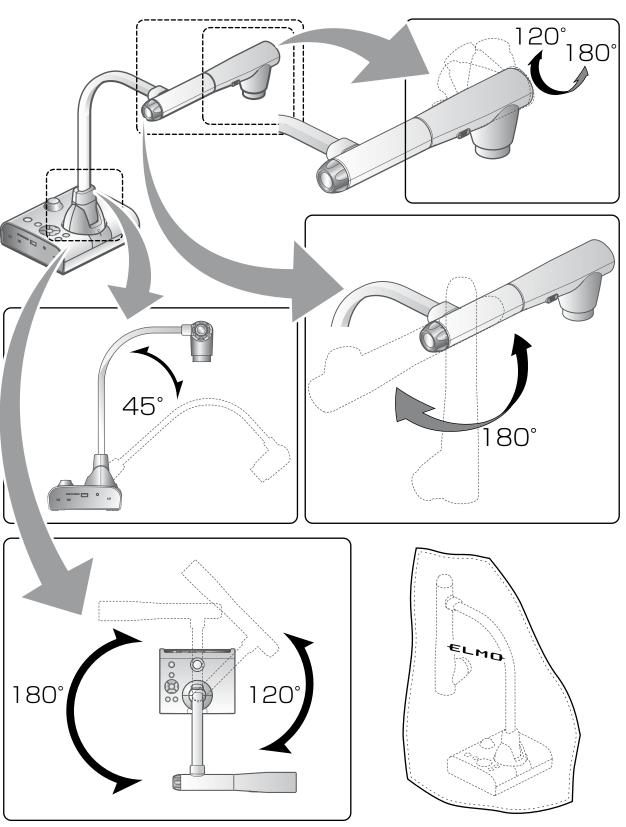

## **2-2** Supplied Accessories

## Remote Control Preparation of Remote Control

Remove the battery case cover at the back of the remote control and install 2 batteries. (TYPE AAA)

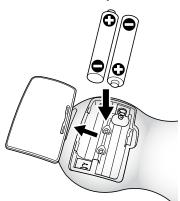

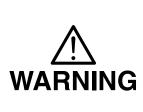

Children may ingest small batteries; always keep batteries safe and out of reach.

If a battery is swallowed, consult a doctor immediately as this could result in asphyxiation or be an obstacle to digestion, etc.

## **Operation of the remote control**

When a camera image is displayed

When data in an SD card/USB flash drive is displayed

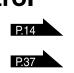

# Receiving signal from the remote control

Point the infrared light lens of the remote control at the infrared sensor, and press the button of the desired function.

#### Receivable range

Distance: Within approx. 7m from the front of the infrared sensor Angle: Within 30° up, down, left, and right of the infrared sensor

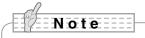

• The receivable range may be reduced when the main unit is placed in direct sunlight, near an inverter fluorescent light or in any other unfavorable conditions. Depending on the light source conditions, the sensor may fail to receive any infrared light. In such cases, relocate the main unit or shield the light source.

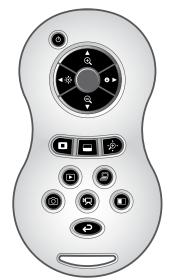

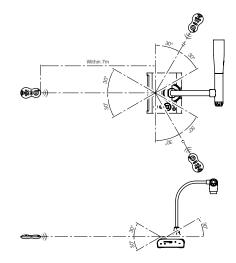

## BASIC OPERATIONS

## Remote Control Strap

The strap can be fastened to the remote control as shown below.

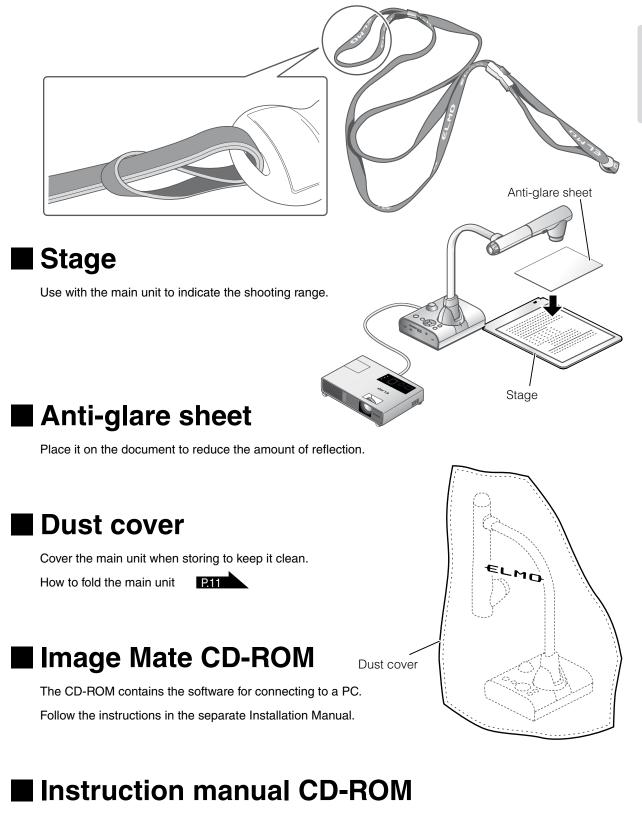

The CD-ROM contains the Instruction manual.

## 2-3 Shooting Images

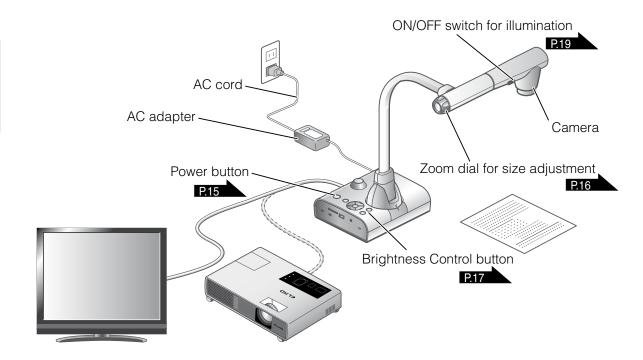

## Setting up the main unit

Set up the main unit as shown in the figure above. Then connect the main unit to a projector or a PC monitor, and turn on the power of the main unit. P.15

## **Connecting the AC cord**

Connect the AC cord and the AC adapter. Then connect the AC adapter to the  $\begin{bmatrix} & & \\ & & \\ & & & \\ & & & \\ & & \\ & & & \\ & & & \\ & & & \\ & & & \\ & & & \\ & & & \\ & & & \\ & & & \\ & & & \\ & & & \\ & & & \\ & & & \\ & & & \\ & & & \\ & & & \\ & & & \\ & & & \\ & & & \\ & & & \\ & & & \\ & & & \\ & & & \\ & & & \\ & & & \\ & & & \\ & & & \\ & & & \\ &$ 

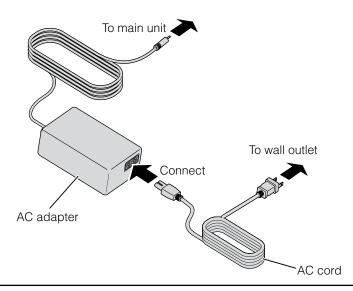

# Connecting the video cable 1 Move the switch on the side panel according to the specification of the display device. Constant of the display device. Constant of the display device. Constant of the display device.

## CAUTION

Before connecting the main unit to other devices, be sure to turn OFF the power for all of the devices.

## **Turning the power ON/OFF**

• Press the [ (b)] on the operating panel or the [ (b)] button on the remote control to turn the power ON.

(After the [ (b)] Button flashes blue, it is illuminated a few seconds later.)

Hold down the [(b)] button on the operating panel or the LED
 [button on the remote control for two seconds or more to turn the power OFF.

(The LED around the  $[(\phi)]$  button is illuminated in red.)

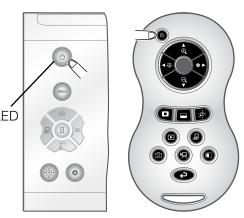

## Note

• Do not operate this device while it is flashing.

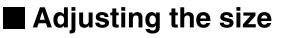

The display range of the document can be adjusted by rotating the zoom dial on the main unit or by pressing the [

- ZOOM-IN 🕀 : The object can be shown in large size.
- ZOOM-OUT  $igodoldsymbol{Q}$  : The object can be shown in small size.

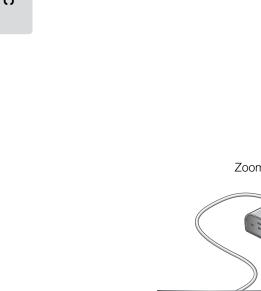

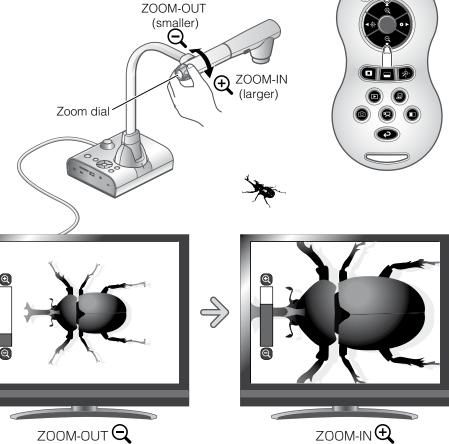

## Note

- Zoom ratio: Optical 12x, Digital 8x
- When the optical zoom reaches 12x, it automatically shifts to digital zoom.
- Within the digital zoom range, the image quality is degraded.
- ON/OFF of the digital zoom can be set from the setting menu.

## Adjusting the brightness

Press the []/] button on the operating panel or the

[ ] buttons on the remote control to adjust the image brightness.

The following two adjustment modes can be set by selecting [Brightness] from the menu on the screen.

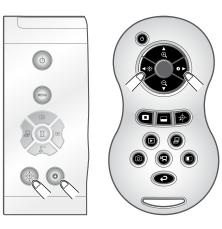

## Automatic brightness adjustment

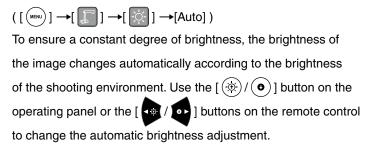

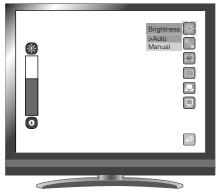

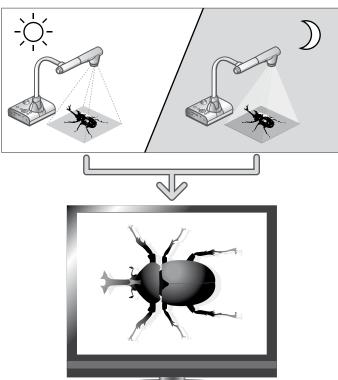

Brightness of the screen is the same

## Manual brightness adjustment

 $([ \bigcirc ] \rightarrow [ \bigcirc ] \rightarrow [ \bigcirc ] \rightarrow [ \land ] \rightarrow [Manual])$ Use the  $[ \land ] / \odot ]$  buttons on the operating panel or the  $[ \circ ] / \circ ]$  buttons on the remote control to change the level of brightness. The brightness of the image will not change automatically in response to the brightness of the shooting environment.

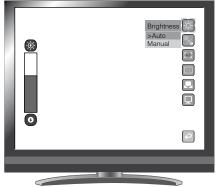

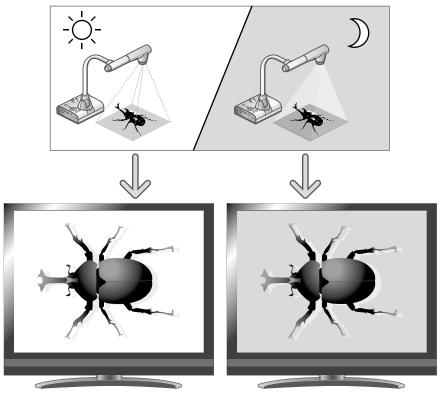

Brightness of the screen is different

## Note

- Factory setting is set to [Auto].
- By setting  $[(m)] \rightarrow [0n]$ , the setting details are displayed on the screen.
- To return to the factory settings, press the [ (\*) / •) ] buttons on the operating panel at the same time, or select [Rst Brightness] from the menu.
- In places where the object is exposed to bright sunlight (e.g. near a window), or extremely bright lights, the brightness of the screen may not dim sufficiently, even when the [ ] button on the operating panel or the [ ] button on the remote control is pressed.

In such cases, to adjust the amount of light, close the curtains or move the object away from the light.

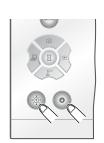

## Turning the illumination ON/OFF

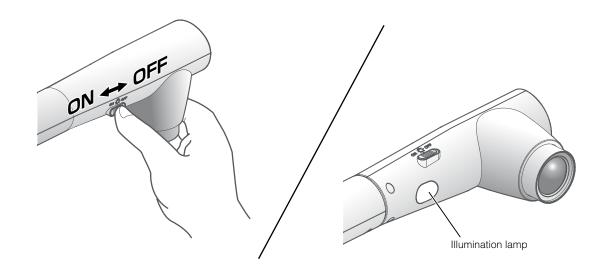

The illumination light can be turned ON/OFF by sliding the illumination light switch.

- [ON] : The illumination light turns on.
- [OFF] : The illumination light turns off.

## CAUTION

- To take shots of people, turn the illumination light switch to OFF.
- Make sure that the light from the illumination light does not shine directly into your eyes.
- This product is equipped with a high-brightness LED light. You can safely use the light to light up objects, however its brightness will gradually diminish with long-term use. This is not a malfunction of the light, but a feature of LED performance.
- Do not touch the illumination light while it is on as it may become very hot.

## Image selection

Select the image as described below.

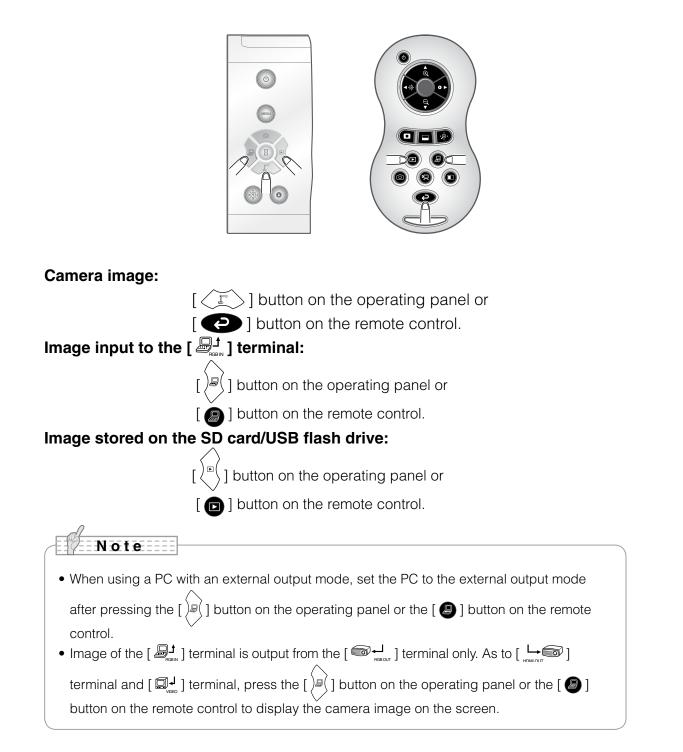

## Pausing the image

Press the [ ] button on the operating panel to pause the camera image. Press the button again to cancel the pause.

## 2-4 Setting Changes

Various settings for this unit are changed through the menu (characters and icons) displayed on the screen.

#### **Changing a Setting** $(\mathbf{1})$ Press the [(mean)] button on the operating panel to display the menu on the screen, and then use the ) buttons to move the cursor to the icon you want to operate or set. [ (2)Press the $[(\square)]$ button to select the function to be changed. MENU Display/hide the menu on the screen Move the cursor up Camera Controls Move the cursor left 8 Move the cursor right Select Move the cursor down Front operating panel

## List of the Menus

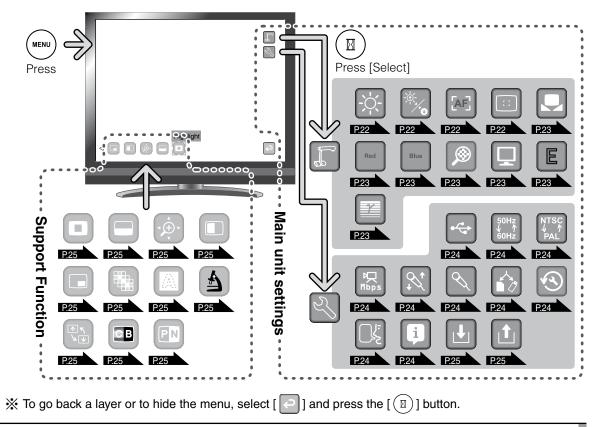

## Descriptions of Each Menu

## Main Unit

| Icon Name       |             | Function                                              |  |  |  |
|-----------------|-------------|-------------------------------------------------------|--|--|--|
| Camera Controls |             | To display the setting menu for camera image.         |  |  |  |
| S)              | Preferences | To display the preference menu for various functions. |  |  |  |
| P               | Exit        | To hide the menu.                                     |  |  |  |

## Camera Controls [Second Layer]

| lcon  | Name                                                                                                    | Selection<br>Item | Fac-<br>tory<br>Setting | Function                                                                                                    |
|-------|----------------------------------------------------------------------------------------------------|-------------------|-------------------------|----------------------------------------------------------------------------------------------------|
| -;ċ;- | Brightness                                                                                               | Auto              | r                       | To maintain constant brightness of the image, the brightness of the image changes automatically according to the brightness of the shooting environment. Press the $[\textcircled{()}/\textcircled{()}]$ buttons on the operating panel or the $[\textcircled{()}/\textcircled{()}]$ buttons on the remote control to change the brightness. |
|       |                                                                                                    | Manual            |                         | Press the $[\textcircled{()}/\textcircled{()}]$ buttons on the operating panel or<br>the $[\textcircled{()}/\textcircled{()}]$ buttons on the remote control to change<br>the level of brightness. The brightness of the image will<br>not change automatically in response to the brightness<br>of the shooting environment.                |
| -``   | Rst Brightness                                                                                           | Reset             |                         | To reset the brightness setting.                                                                                                    |
|       |                                                                                                    | Exit              |                         | To go back one layer in the menu.                                                                                                    |
|       | Auto AF Mode          ★What is AF?         A function to         automatically focus         the camera. | Auto              |                         | To constantly auto focus. You do not need to press the AF button on the main unit or the [ ] button on the remote control. The focus changes automatically as the object changes.                                                                                                    |
|       |                                                                                                    | Manual            | v                       | To auto focus only once when the AF button on the main unit or the [ ] button on the remote control is pressed.                                                                                                    |
|       |                                                                                                    | Zoom Sync         |                         | To auto focus only once after zooming.                                                                                                    |
| [:]   | Focus                                                                                                    | Near<br>Far       |                         | To focus manually.                                                                                                    |
|       |                                                                                                    | Exit              | $\vee$                  | To go back one layer in the menu.                                                                                                    |

| lcon | Name                                                                                                    | Selection<br>Item | Fac-<br>tory<br>Setting | Function                                                                                                    |
|------|----------------------------------------------------------------------------------------------------|-------------------|-------------------------|----------------------------------------------------------------------------------------------------|
|      | White Balance                                                                                              |                   |                         | To constantly adjust the white balance. The white                                                                      |
|      | <ul> <li>★What is White<br/>Balance?</li> <li>A function to adjust any</li> </ul>                          | Auto              | r                       | balance is adjusted automatically to ensure a more<br>natural color according to the characteristics of the<br>object. |
|      | area of white color and<br>ensure it is projected<br>accurately as white. This<br>allows colors to be seen | One-Push          |                         | To automatically adjust the white balance only once when this setting is selected.                                     |
|      | naturally according to<br>the characteristics of<br>the object.                                            | Manual            |                         | To manually adjust the [R-Gain] and the [B-Gain].                                                                      |
|      |                                                                                                    | Up                |                         | To adjust the R-Gain of the camera image when the                                                                      |
| Red  | R-Gain                                                                                                    | Down              |                         | white balance is set to Manual. Use [Up] or [Down] to increase or decrease the red color.                              |
|      |                                                                                                    | Exit              | V                       | To go back one layer in the menu.                                                                                      |
|      |                                                                                                    | Up                |                         | To adjust the B-Gain of the camera image when the                                                                      |
| Blue | B-Gain                                                                                                    | Down              |                         | white balance is set to Manual. Use [Up] or [Down] to increase or decrease the blue color.                             |
|      |                                                                                                    | Exit              | /                       | To go back one layer in the menu.                                                                                      |
|      | Digital Zoom                                                                                               | Valid             | ~                       | To set the digital zoom to Valid/Invalid.                                                                              |
|      |                                                                                                    | Invalid           |                         |                                                                                                    |
|      | Image Mode<br>*What is Image<br>Mode?<br>A special effect to                                               | Text 1            | ~                       | To clearly reproduce black & white documents                                                                           |
|      |                                                                                                    | Text 2            |                         | including such features as characters and lines.                                                                       |
|      |                                                                                                    | Text 3            |                         | The effect intensifies as the number increases.                                                                        |
|      |                                                                                                    | Graphic 1         |                         | To clearly reproduce photographs and color documents.                                                                  |
|      | project a clear image.                                                                                     | Graphic 2         |                         | The image could be improved if used with a DLP projector.<br>(The effect depends on the projector used.)               |
|      |                                                                                                    | Low               | ~                       | To emphasizes the outline of images.                                                                                   |
| E    | Edge Effect                                                                                                | Medium            |                         | Enabled only when [Graphic1] is selected for the                                                                       |
|      |                                                                                                    | High              |                         | Image Mode ( 🔲 ).                                                                                                    |
|      | Gamma                                                                                                    | Low               |                         | To change the characteristics of the image.                                                                            |
|      | ★What is Gamma?<br>An image<br>characteristic unique                                                       | Medium            | ~                       | Enabled only when [Graphic1] is selected for the Image Mode ( ] ). The setting can be changed                          |
|      | to image I/O devices.                                                                                      | High              |                         | according to user preference.                                                                                          |
| ¢    | Exit                                                                                                    |                   |                         | To go back one layer in the menu.                                                                                      |

| Preferences | [Second | Layer] |
|-------------|---------|--------|
|-------------|---------|--------|

| lcon                            | Name                                                                                                    | Selection<br>Item  | Factory<br>Setting | Function                                                                                                    |
|---------------------------------|----------------------------------------------------------------------------------------------------|--------------------|--------------------|----------------------------------------------------------------------------------------------------|
|                                 | USB Mode                                                                                                    | Mass Storage       |                    | To send the data on the SD card loaded in the device to the PC.                                             |
| • <sup>4</sup> / <sub>2</sub> * | Functions described<br>on the right can be<br>used by connecting<br>the document camera<br>to a PC with the USB<br>cable. | Application        | v                  | To control this device from a PC using special soft-<br>ware.                                               |
| 50Hz<br>↓ ↑<br>60Hz             | Flickerless                                                                                                    | 60Hz               | Japan/<br>U.S.     | To reduce fluorescent light flickering due to the power supply frequency. Select the same value as used for |
| 00112                           |                                                                                                    | 50Hz               | Others             | the power supply frequency.                                                                                 |
|                                 | Video Format                                                                                                    |                    |                    |                                                                                                    |
| NTSC                            | ★What is Video<br>Format?<br>A radio wave system<br>used for analog                                                       | NTSC               | Japan/<br>U.S.     | Video output NTSC from the [ $\square_{\rm res}^{\sf J}$ ] terminal on the rear panel.                      |
| PAL                             | TV broadcasting.<br>Countries use different<br>systems, and analog<br>TVs are sold according<br>to the system.            | PAL                | Others             | Video output PAL from the [ $\square_{\infty}$ ] terminal on the rear panel.                                |
|                                 | Movie Quality                                                                                                    | Low                |                    |                                                                                                    |
| <b>四</b><br>Mbps                |                                                                                                    | Medium             | İ                  | To set the quality of the movie to record.                                                                  |
|                                 |                                                                                                    | High               | ~                  |                                                                                                    |
|                                 | Volume                                                                                                    | Up                 | pwn                | 1                                                                                                    |
|                                 |                                                                                                    | Down               |                    | To set the volume of the audio line output and the HDMI output.                                             |
|                                 |                                                                                                    | Exit               |                    |                                                                                                    |
|                                 |                                                                                                    | Built-in mic       | ~                  |                                                                                                    |
| $\sim$                          | Audio Selector                                                                                                    | Mic-in             |                    | To select the source of the audio input.                                                                    |
|                                 |                                                                                                    | Line-in            |                    |                                                                                                    |
|                                 |                                                                                                    | SD Card            | ~                  | To select where to save still images/movies, when both                                                      |
| Ĺ,                              | Select Memory                                                                                                    | USB Flash<br>Drive |                    | SD card and USB flash drive are inserted.                                                                   |
| S                               | Reset All                                                                                                    | Yes<br>No          |                    | To reset various settings to factory settings.                                                              |
| ı<br>تا                         |                                                                                                    | Japanese           | Japanese           | To display the menu in Japanese.                                                                            |
| ل الحك                          | Language                                                                                                    | English            | Others             | To display the menu in English.                                                                             |
| fi                              | Cuido                                                                                                    | ON                 | v                  | The device's operating status and an explanation of the icons is displayed on the screen.                   |
|                                 | Guide                                                                                                    | OFF                |                    | The device's operating status and an explanation of the icons is not displayed on the screen.               |

| lcon | Name                                                                                           | Selection<br>Item | Factory<br>Setting | Function                                                                  |
|------|------------------------------------------------------------------------------------------------|-------------------|--------------------|---------------------------------------------------------------------------|
|      | Save Presets                                                                                   | 1                 |                    |                                                                           |
|      | ★Saved Items                                                                                   |                   |                    |                                                                           |
|      | Zoom<br>Brightness Mode<br>Brightness Level<br>White Balance<br>R-Gain<br>B-Gain<br>Image Mode | 2                 |                    | To save the current setting as the preset setting of the selected number. |
|      |                                                                                                | 3                 |                    |                                                                           |
|      | Edge Effect<br>Gamma                                                                           | Exit              |                    | To go back one layer in the menu.                                         |
|      |                                                                                                | 1                 |                    |                                                                           |
|      | Load Presets                                                                                   | 2<br>3            |                    | To call the setting saved for the selected number.                        |
|      | Load Tresets                                                                                   |                   |                    |                                                                           |
|      |                                                                                                | Exit              |                    | To go back one layer in the menu.                                         |
| ¢    | Exit                                                                                           |                   |                    | To go back one layer in the menu.                                         |

## **Support Function**

| lcon        | Name                        | Function                                                                                                    |  |
|-------------|-----------------------------|----------------------------------------------------------------------------------------------------|--|
|             | Highlight                   | To highlight and draw attention to a particular section of the image.                                                                                                   |  |
|             | Mask                        | To mask a section of the image.                                                                                                    |  |
| <pre></pre> | Scroll                      | To expand to a set size and allow scrolling of the enlarged section.                                                                                                    |  |
|             | Compare Picture             | To display a still image and live image together. The still image is displayed on the left side of the screen, and the camera image on the right.                       |  |
|             | PIP<br>(Picture in Picture) | To display either a still image or a Camera image while displaying the other. The image is displayed at the bottom right of the Screen.                                 |  |
|             | Mosaic                      | To apply a mosaic effect to the image.                                                                                                    |  |
|             | Marker Mask                 | A filter to blacken a color section of the image. For instance, this can be used to temporarily hide colored text, so students can be questioned about the hidden text. |  |
| 4           | Microscope                  | For use with a microscope.                                                                                                    |  |
| /<br>/<br>/ | Image Rotation              | To rotate the image by 180°.                                                                                                    |  |
| CB          | Color/B&W                   | To display an image in color.                                                                                                    |  |
|             |                             | To display an image in black & white.                                                                                                    |  |
| PN          | Posi/Nega                   | To output a positive image.                                                                                                    |  |
|             | l                           | To output a negative image.                                                                                                    |  |

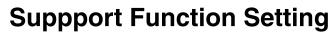

Highlight

| Icon       | Name     | Selection Item               | Function                                                                                                    |
|------------|----------|------------------------------|----------------------------------------------------------------------------------------------------|
|            |          | Darken                       |                                                                                                    |
| <b>T</b> I | Darkness | Lighten                      | To set the darkness of a dark section. The dark section becomes darker when [ ] is selected, and becomes more visible when [ ] is selected. |
|            |          | Exit                         |                                                                                                    |
|            |          | Lengthen Height<br>(stretch) |                                                                                                    |
|            | Size     | Shorten Height               |                                                                                                    |
|            |          | Lengthen Width (stretch)     | To change the size of the highlighted display area.                                                                                         |
|            |          | Shorten Width                |                                                                                                    |
|            |          | Exit                         |                                                                                                    |
|            | Exit     |                              |                                                                                                    |

#### Mask

| lcon | Name | Function |
|------|------|----------|
|      | Exit |          |

### Scroll

| lcon | Name | Function                                                                      |
|------|------|-------------------------------------------------------------------------------|
| X2   | x2   | To set the digital zoom magnification to 2x when the Scroll icon is selected. |
| EX   | x3   | To set the digital zoom magnification to 3x when the Scroll icon is selected. |
| Xu   | x4   | To set the digital zoom magnification to 4x when the Scroll icon is selected. |
|      | Exit |                                                                               |

#### Compare Picture

| lcon             | Name         | Function                      |
|------------------|--------------|-------------------------------|
| $\triangleleft$  | Prev Picture | To show the previous picture. |
| $\triangleright$ | Next Picture | To show the next picture.     |
|                  | Exit         |                               |

## PIP

| lcon             | Name          | Function                                      |
|------------------|---------------|-----------------------------------------------|
| $\triangleleft$  | Prev Picture  | To show the previous picture.                 |
| $\triangleright$ | Next Picture  | To show the next picture.                     |
| P                | Change Window | To switch the sub screen and the main screen. |
|                  | Exit          |                                               |

### Mosaic

| lcon | Name   | Function                            |
|------|--------|-------------------------------------|
| +    | Coarse | To make the mosaic pattern coarser. |
|      | Fine   | To make the mosaic pattern finer.   |
|      | Exit   |                                     |

#### Marker Mask

| lcon | Name | Function |
|------|------|----------|
|      | Exit |          |

## Microscope

| lcon | Name | Function |
|------|------|----------|
|      | Exit |          |

English

## Details of Each Function

## **Highlight Function**

This is a function to highlight a particular section of the image. Use this function to draw attention to a section.

## **Highlight operations**

When you press the [ • ] button on the remote control or [ • ] on the menu while a camera image or a Play mode is displayed, the highlight function uses the darkness and size set previously.

You can move the highlighted area using the [

The highlight display is cleared when you press the [ • ] button on the remote control or [ • ] on the menu again.

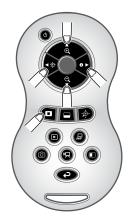

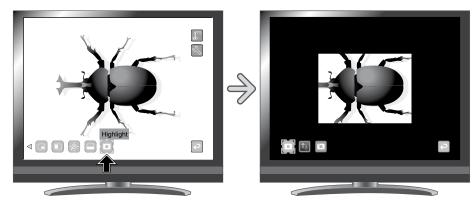

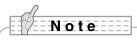

- The Highlight function cannot be used when the [) (] button is selected in the Image Selection.
- Highlighted image cannot be captured.

### **Setting operations**

You can change the darkness of a particular section by changing the setting of [

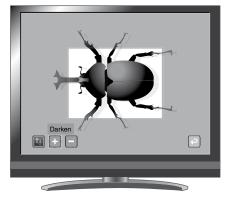

You can also change the size of the highlighted display area by changing the setting of [ 💽 ] on the menu.

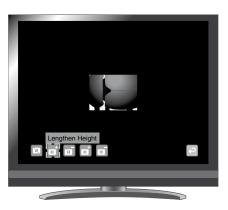

English

# **Mask Function**

This is a function to mask a section of an image.

#### Mask operations

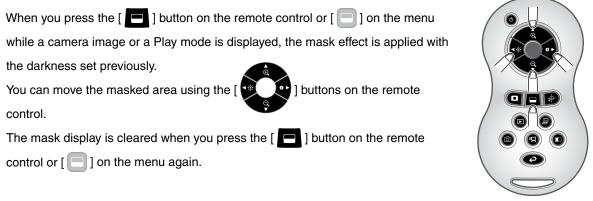

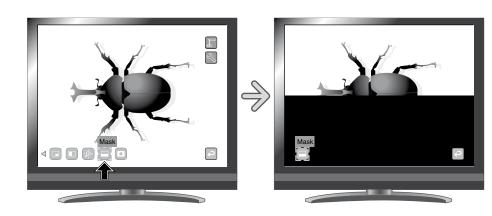

Note

- The Mask function cannot be used when the [
- Masked image cannot be captured.

# **Scroll Function**

The image expands to the digital zoom set previously, and the enlarged screen can be scrolled.

#### **Scroll operations**

When you press the [ 🙍 ] button on the remote control or [ 👰 ] on the menu

while a camera image or a Play mode is displayed, the image expands to the

digital zoom set previously.

You can scroll the enlarged image by using the [

Digital zoom is canceled when you press the [ 😥 ] button on the remote control

or [ 🔅 ] on the menu again.

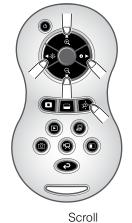

OPERATIONS

BASIC

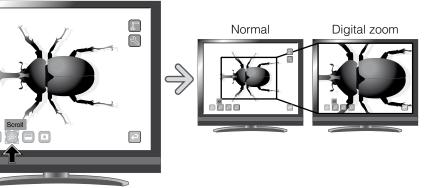

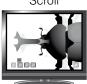

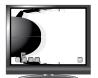

Note

- The Scroll function cannot be used when the [) button is selected in the Image Selection.
- When digital zoom has already been performed from the zoom dial on the main unit or the zoom buttons on the remote control, digital zoom is released and the scroll function works at the magnification ratio currently set.
- Cannot use digital zoom while scrolling.
- Within the digital zoom range, the image quality deteriorates.

#### **Digital zoom setting operations**

You can change the digital zoom ratio to either x2, x3, or x4 by selecting [ [ ], [ ], or [ ] on the onscreen menu while the scroll function is working.

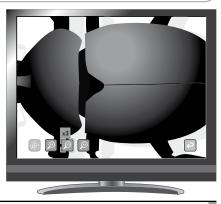

# **Compare Picture Function**

To display the camera image and the picture stored on the SD card/USB flash drive together.

#### **Compare Picture operations**

When you press the [ ] button on the remote control or [ ] on the menu, while a camera image or a play mode is displayed, the camera image is displayed at the right side of the screen and the picture stored on the SD card/USB flash drive is displayed at the left side of the screen.

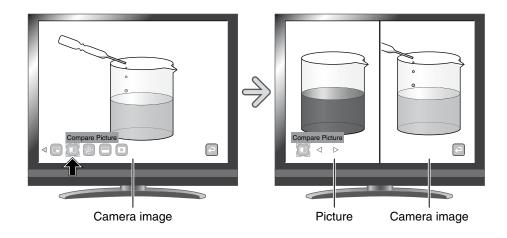

#### **Changing the still Picture**

You can change the picture displayed on the screen to an other picture stored on the SD card/USB flash drive by selecting [  $\triangleleft$  ] or [  $\triangleright$  ] on the menu, while the compare picture function is working.

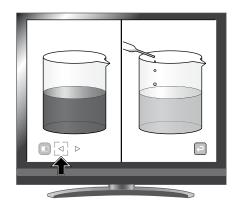

Note

- The Compare Picture Function cannot be used when the [) [] button is selected in the Image Selection.
- When using the Compare Picture Function, the image cannot be captured.

# **Picture in Picture Function**

To display either a picture stored on the SD card/USB flash drive or a camera image at the bottom right of the screen.

#### **Picture in Picture Operations**

When you press the [ ] on the menu, while a camera image is displayed, the picture stored on the SD card/USB flash drive is displayed at the bottom right of the screen.

When you press the [ ] on the menu, while the picture stored on the SD card/USB flash drive is displayed, a camera image is displayed at the bottom right of the screen.

The Picture in Picture effect is cleared when you press the [ \_ ] on the menu again.

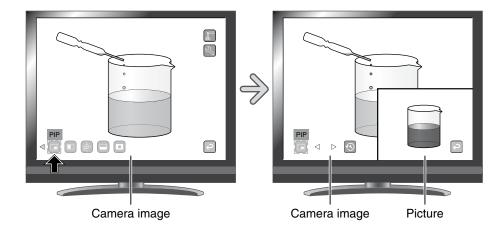

#### Changing the still picture

You can change the picture displayed on the screen to an other picture stored on the SD card/USB flash drive by selecting [  $\lhd$  ] or [  $\triangleright$  ] on the menu, while the picture in picture function is working.

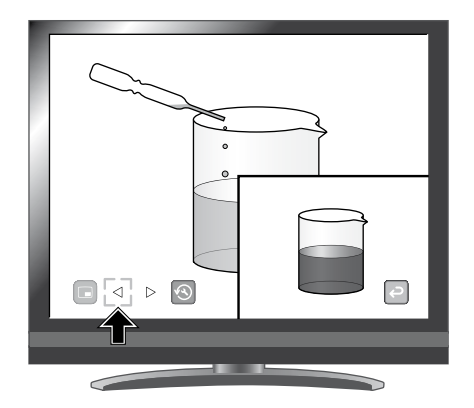

#### Switching the subscreen and the main screen.

You can switch the subscreen and the main screen by selecting [ 🕞 ] on the menu. While the Picture in

Picture function is working.

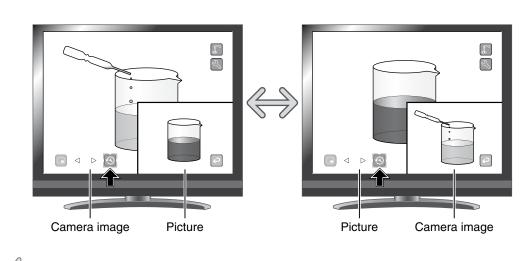

# Note

- The Picture in Picture function cannot be used when the [) button is selected in the image selection.
- When using the Picture in Picture function, the image cannot be captured.
- When digital zoom is used, the still screen is displayed only at 12x optical zoom magnification.
- Cannot use digital zoom while using PIP function.

# **Mosaic Function**

To apply a mosaic effect to the image. You can change the extent of mosaic.

#### **Mosaic Operations**

When you press the [ ] on the menu, while a camera image or a Play mode is displayed, the mosaic effect is applied. The mosaic effect is cleared when you press the [ ] on the menu again.

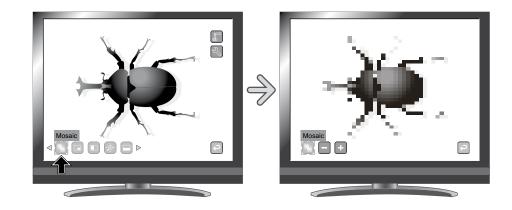

#### **Mosaic setting Operations**

You can change the extent of mosaic by selecting [ + ] or [ - ] on the menu.

While the mosaic function is working.

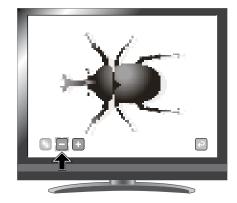

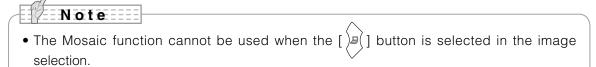

• When using the Mosaic function, the image cannot be captured.

# **Marker Mask Function**

This is a filter to blacken the color section of an image.

For instance, this can be used to temporarily hide colored text, so students can be questioned about the hidden text.

#### Marker Mask operations

Press [ 🔝 ] on the menu to blacken the color section in the image.

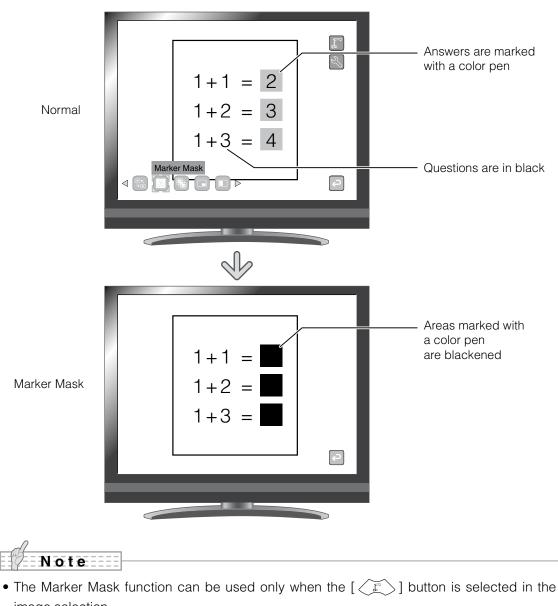

- image selection.When using the Marker Mask function, the image cannot be captured.
- The proper effect of this function may not be obtained depending on the material used.

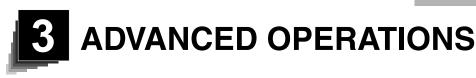

# **3-1** Using an SD card/USB flash drive

With this equipment, you can save a camera image as a picture or movie on an SD card or USB flash drive. You can also display the data stored on the SD card or USB flash drive on the screen.

Before you begin, insert a commercially available SD card or USB flash drive into the corresponding slot on the side panel.

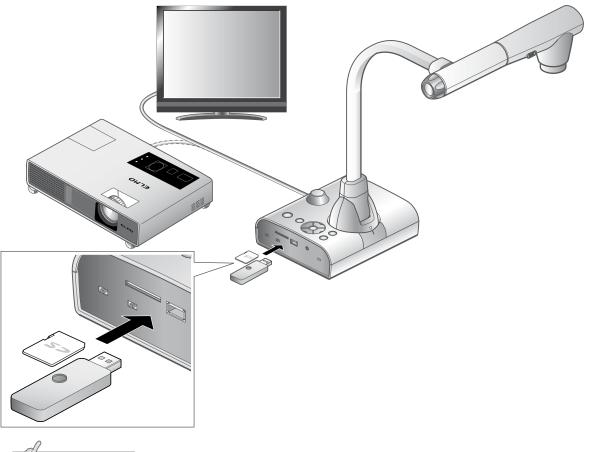

# Note

- SD card
  - The SDXC card cannot be used.
  - Formatting the SD card with this product before you use is recommended.
  - Using the SD card to record movies is recommended.
  - Using the SD card class 6 or higer is recommended.
- USB flash drive
  - Supports the USB flash drive up to 32GB.
  - Formatting the USB flash drive with this product before you use is recommended.
- It may take some time to recognize the memory card after inserting it or to save images to the memory card.
- Please do not remove the memory card while recording, playing or using education support function when the main unit is accessing the memory card.

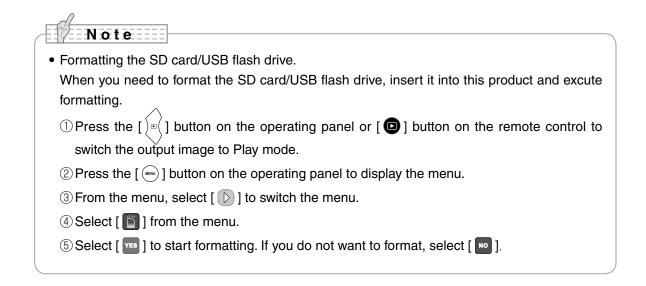

# Saving images

#### **Picture**

#### **Basic operations**

Press the [ ] button on the operating panel or the
 [ ] button on the remote control.

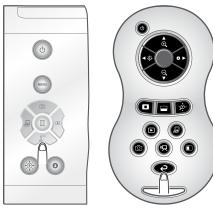

2 Make sure that the menu is not displayed on the screen and press the [ 2] button on the operating panel or the [ 2] button on the remote control.
If the menu is displayed on the screen, do the above -

operation after hiding the menu by pressing the  $[\underbrace{wew}]$  on the operating panel.

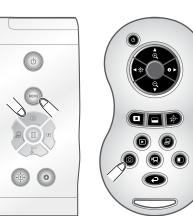

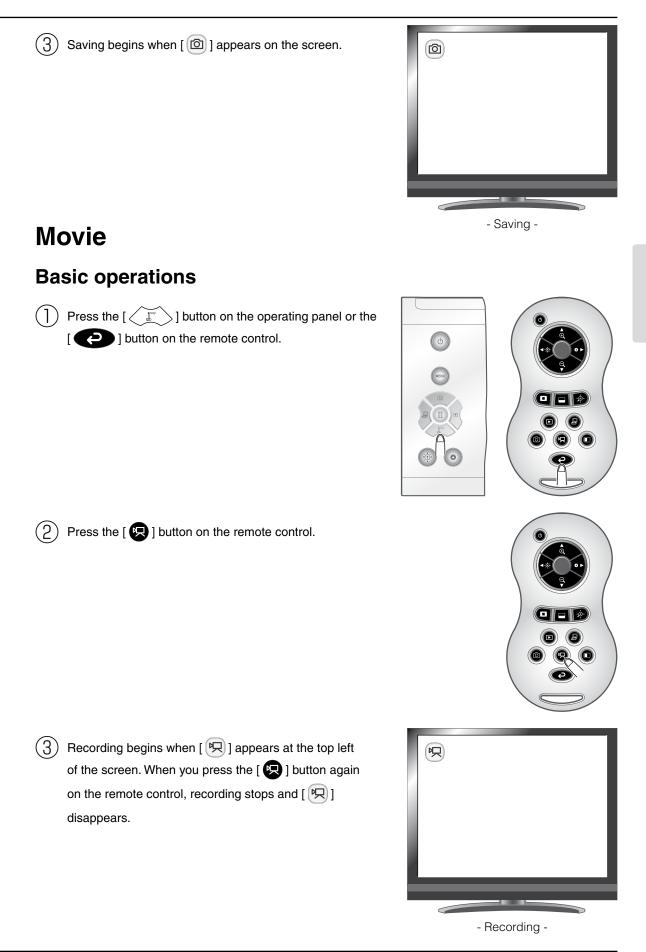

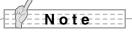

- Even if the output image is set to HDMI and the resolution is set to 1080p, it is recorded with 720p.
- Use a memory card with a faster read/write speeds (in case of SD card: Class 4 or better), or the image quality may deteriorates.
- How to select the destination to save when both SD card and USB flash drive are inserted. While the camera image is displayed on the screen, select [SD Card] or [USB Flash Drive] in the [(www)] button  $\rightarrow [www] \rightarrow [www]$ .

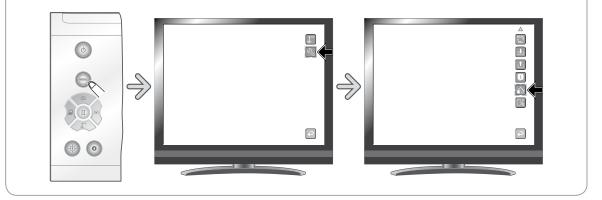

# Displaying the stored data

# Thumbnail display (list of pictures/movies)

#### **Basic operations**

Press the [ 2 ] button on the operating panel or the [ 2 ] button on the remote control to display the thumbnails (list of pictures/movies).

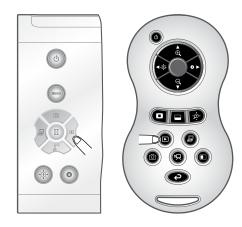

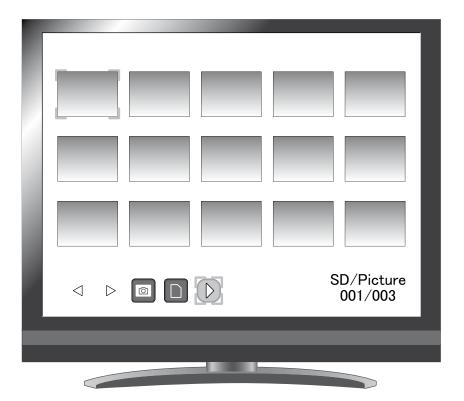

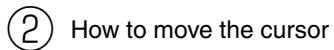

- (1) You can move the cursor using the  $[(\hat{\phi})]$  or
  - [(•)] button on the operating panel or the

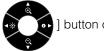

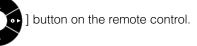

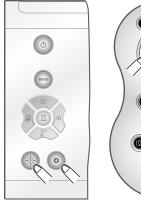

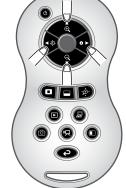

- ADVANCED OPERATIONS
- (2) You can display the selected picture/movie full-screen by pressing the [ $(\square)$ ] button on the operating panel or the [ ] button on the remote control.

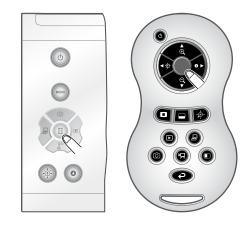

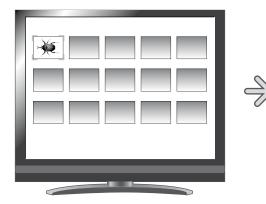

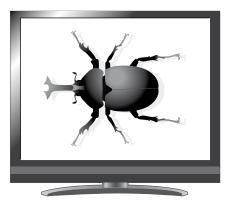

# **Changing settings** You can display the Thumbnail Menu by pressing the [(MENU)] button on the operating panel while the thumbnails are displayed on the screen. SD/Picture 001/003 $\triangleleft$ $\triangleright$ 0 Thumbnail menu • Move the cursor using the [ $\langle P \rangle$ ] or [ $\langle P \rangle$ ] button on the operating panel. 0 $[\rangle \mathbb{I}$ ] button: Moves the cursor left 0 ] button: Moves the cursor right [ ] • Press the [ (II)] button on the operating panel to select the menu item.

**ADVANCED OPERATIONS** 

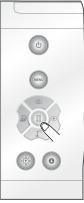

If you press [ [ ], the next set of menu icons appears.

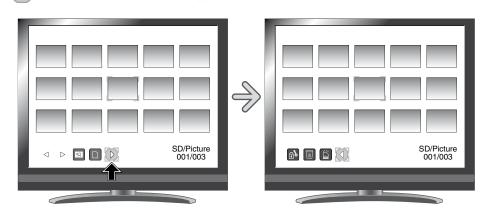

# CAUTION

Pressing the [ ] or [ ] button on the operating panel while the menu icons are hidden allows you

to navigate among the images.

You can not operate the menu from the remote control.

#### Menu descriptions

#### Thumbnail display

| lcon             | Name            | Selection Item | Function                                                                                                    |
|------------------|-----------------|----------------|----------------------------------------------------------------------------------------------------|
| $\triangleleft$  | Prev Page       |                | To move to the previous thumbnail page.                                                                                                    |
| $\triangleright$ | Next Page       |                | To move to the next thumbnail page.                                                                                                    |
|                  | SD Card         |                | To switch between the memory to/from which images are stored/displayed.                                                                                    |
|                  | USB Flash Drive |                | It can be switched with the [                                                                                                    |
| R                | Movie           |                | To switch the data displayed as thumbnails between movies and pictures.                                                                                    |
| Ó                | Picture         |                | It can be switched with the [ 🖗 ] button on the remote control too.                                                                                        |
| $\triangleright$ | Next Menu       |                | To move to the next menu page.                                                                                                    |
|                  | Memory Lock     | Lock/Unlock    | To lock (set as protected) or unlock (set as<br>unprotected) the selected image.<br>It can be switched with the [ • ] button on the<br>remote control too. |
| ୶                |                 |                | To lock (set as protected) all thumbnail images.                                                                                                    |
|                  |                 | Unlock All     | To unlock (set as unprotected) all thumbnail images.                                                                                                    |
|                  | Delete          | YES Yes        | To delete the selected image.                                                                                                    |
|                  | Delete          | NO No          | To cancel deletion.                                                                                                    |
| Ň                | Format          | YES Yes        | To format the USB flash drive or SD card.                                                                                                    |
|                  | Format          | NO No          | To cancel formatting.                                                                                                    |
|                  | Prev Menu       |                | To move to the previous menu page.                                                                                                    |

# **Displaying a picture full-screen**

You can display a picture you selected from the thumbnails (list of pictures/movies) full-screen.

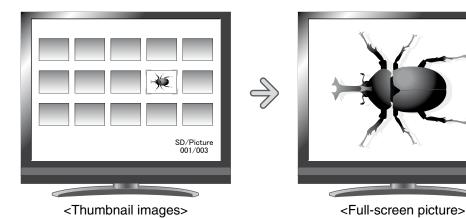

#### **Basic operations**

) Show in the Thumbnail Menu the icon for displaying the list of pictures.

Press the [ (were)] button on the operating panel to display the Thumbnail Menu.

Then, the current status of the selection is displayed at the button right of the screen.

- (1) If you see [ [ ] in the menu, the list of pictures has already been displayed.
- (2) If you see [ ] in the menu, press the [ ] or
  [ ] ] button on the operating panel to move the cursor to [ ] and then press the [ ] button. You can display the list of pictures. Or a list of images can be displayed with the

[ 🔅 ] button on the remote control.

(3) Press the [ () ] button again to hide the Thumbnail Menu.

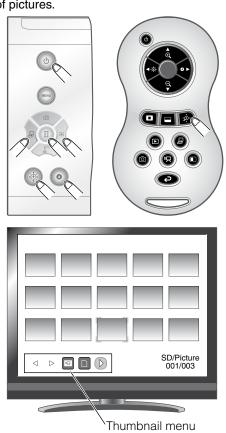

Select the picture you want to display full-screen.
Press the [ (())] or [ ()] button on the operating panel or the [ ()] button on the remote control to move the cursor.

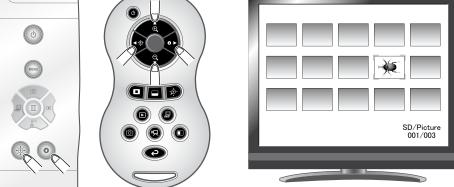

(3) Select the picture you want to display full-screen.

Press the  $[(\square)]$  button on the operating panel or the  $[(\square)]$  button on the remote control.

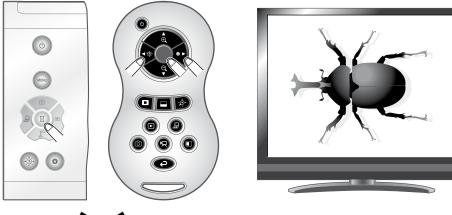

In this status, press the [ ] button on the remote control to display another image in the thumbnail list.

4 To return to the thumbnail display, press the  $\left[\begin{array}{c} \boxed{1} \\ \boxed{1} \\ \boxed$ 

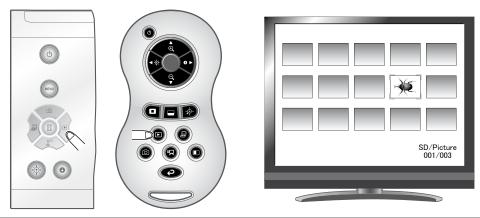

## **Changing settings**

While a picture is displayed full-screen, you can display the Picture Menu and Support Function Menu by pressing the [(www)] button on the operating panel.

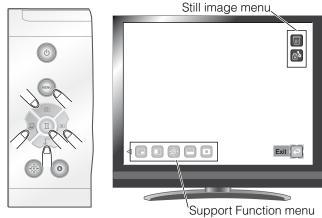

Move the cursor using the [ ] button on the operating panel and select a menu item with the [ ] button.

#### Menu descriptions

#### Picture Display Menu

| lcon       | Name        | Selection<br>Item | Function                                                                                       |
|------------|-------------|-------------------|------------------------------------------------------------------------------------------------|
|            | Delete      | Yes               | To delete the image displayed on the screen (You can not delete the image if it is protected). |
|            |             | No                | To cancel deletion.                                                                            |
|            |             | Exit              | Exit the current menu.                                                                         |
| <b>८</b> ि | Memory Lock |                   | To lock (set as protected) or unlock (set as unprotected) the selected image.                  |
| <b>P</b>   | Exit        |                   | To return to the previous level of menu.                                                       |

#### Support Function

| lcon | Name                        | Function                                                                                                    |
|------|-----------------------------|----------------------------------------------------------------------------------------------------|
|      | Highlight                   | To highlight part of the image you want to emphasize.                                                                                                  |
|      | Mask                        | To mask part of the image.                                                                                                    |
|      | Scroll                      | To enlarge the image to the size you specify, allowing you to move within the enlarged area.                                                           |
|      | Compare Picture             | To display the still image captured when this icon is selected on the left, and display the camera image on the right.                                 |
|      | PIP<br>(Picture in Picture) | To display a Camera image while displaying a still image saved in the memory card.<br>The Camera image is displayed at the bottom right of the screen. |
|      | Mosaic                      | To apply the mosaic effect to the image.                                                                                                    |

| lcon       | Name           | Function                                                                                                    |
|------------|----------------|----------------------------------------------------------------------------------------------------|
|            | Marker Mask    | To apply a filter to a colored area to cover it with the black marker.<br>This function allows you to temporarily<br>hide selected color characters and question the students. |
| <i>7 A</i> | Image Rotation | To rotate a still image saved in the memory card by 90°.                                                                                                    |

#### Highlight

| Icon       | Name     | Selection Item               | Function                                                                                                    |
|------------|----------|------------------------------|----------------------------------------------------------------------------------------------------|
| <b>t</b> u | Darkness | Darken                       | To set the darkness of the darkened (not                                                                                                    |
|            |          | Lighten                      | highlighted) area. [ ] makes the dark area less<br>transparent and harder to see through, and [ ]<br>makes the area more transparent and easier to |
|            |          | Exit                         | see through.                                                                                                    |
|            | Size     | Lengthen Height<br>(stretch) |                                                                                                    |
|            |          | Shorten Height               |                                                                                                    |
|            |          | Lengthen Width<br>(stretch)  | To change the size of the highlighted area.                                                                                                    |
|            |          | Shorten Width                |                                                                                                    |
|            |          | Exit                         |                                                                                                    |
|            | Exit     |                              |                                                                                                    |

#### Mask

| lcon | Name | Function |
|------|------|----------|
|      | Exit |          |

#### Scroll

| lcon | Name | Function                                                                      |
|------|------|-------------------------------------------------------------------------------|
| X2   | ×2   | To set the digital zoom magnification to x2 when the Scroll icon is selected. |
| (X3) | ×3   | To set the digital zoom magnification to x3 when the Scroll icon is selected. |
| X4)  | ×4   | To set the digital zoom magnification to x4 when the Scroll icon is selected. |
|      | Exit |                                                                               |

# Compare Picture

| lcon             | Name         | Function                      |
|------------------|--------------|-------------------------------|
| $\triangleleft$  | Prev Picture | To show the previous picture. |
| $\triangleright$ | Next Picture | To show the next picture.     |
|                  | Exit         |                               |

# PIP

| lcon             | Name          | Function                                      |
|------------------|---------------|-----------------------------------------------|
| $\triangleleft$  | Prev Picture  | To show the previous picture.                 |
| $\triangleright$ | Next Picture  | To show the next picture.                     |
| P                | Change Window | To switch the sub screen and the main screen. |
|                  | Exit          |                                               |

#### Mosaic

| lcon | Name   | Function                            |
|------|--------|-------------------------------------|
| +    | Coarse | To make the mosaic pattern coarser. |
|      | Fine   | To make the mosaic pattern finer.   |
|      | Exit   |                                     |

#### Marker Mask

| lcon | Name | Function |
|------|------|----------|
|      | Exit |          |

# Playing a movie full-screen

You can play a selected movie from the thumbnails (list of pictures/movies) full-screen.

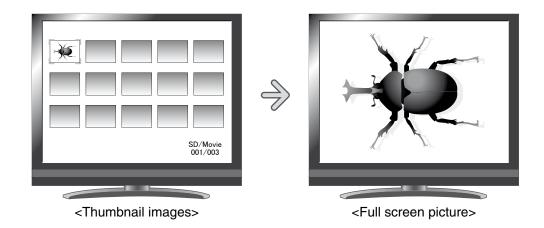

#### **Basic operations**

| ) Show in the Thumbnail Menu the icon for displaying the list of movies.

Press the [  $(\mbox{\tiny meno})$  ] button on the operating panel to display the Thumbnail Menu.

Then, the current status of the selection is displayed at the button right of the screen.

- If you see [ ] in the menu, the list of movies has already been displayed.
- (2) If you see [  $\square$  ] in the menu, press the [ )  $\square$  ( ] or

[ ) button on the operating panel to move the cursor to [ ] and then press the [ ] button. You can display the list of movies.

Or a list of images can be displayed with the

[ 🔅 ] button on the remote control.

(3) Press the [ ( I button again to hide the Thumbnail Menu.

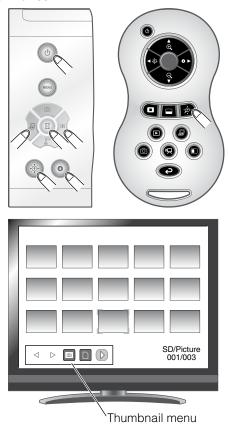

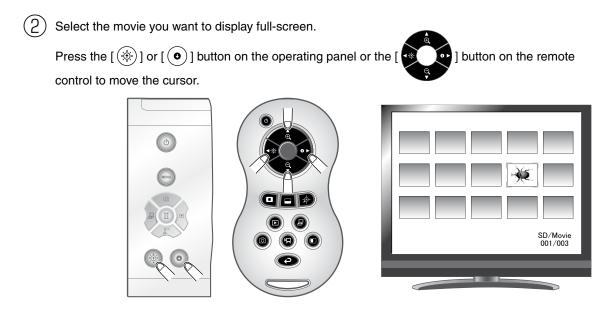

(3) Select the movie you want to display full-screen.

Press the [ ] button on the operating panel or the [ ] button on the remote control. The movie automatically starts to play.

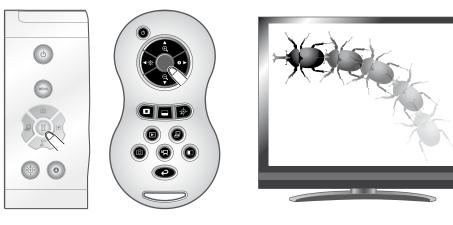

(4) To return to the thumbnail display, press the [ ) button on the operating panel or the [ ) button on the remote control.

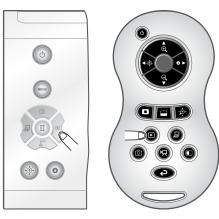

| 2 | SD/Movie<br>001/003 |
|---|---------------------|
|   |                     |

#### **Changing settings**

You can display the Movie Menu by pressing the [ (web) ] button on the operating panel while a movie is displayed full-screen.

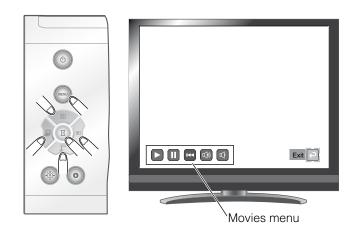

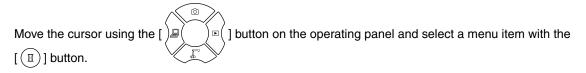

#### Menu descriptions

#### Movie Play Menu

| lcon   | Name   | Function                        |  |  |
|--------|--------|---------------------------------|--|--|
|        | Play   |                                 |  |  |
|        | Pause  | To play/stop/cueing the movie.  |  |  |
| •••    | Cueing |                                 |  |  |
| )<br>S | Up     |                                 |  |  |
| Ŕ      | Down   | To set the output audio volume. |  |  |

#### Note

- You may not be able to display image data other than that saved in this product or converted using the conversion function of the software supplies.
- File Converter cannot convert movies.
- You cannot display pictures other than DCF system compliant files.
- Movie files that have the file name other than "MVI\_\*\*\*\*.MP4" cannot be displayed.
- Only picture files and movie files that are saved under the folder ¥DCIM¥100\_ELMO on the memory card can be playback.
- Use the File Converter of the supplied Image Mate software to convert the image files taken with a digital camera to the files viewable with the unit.

# 3-2 Saving data stored on an SD card to PC via USB cable

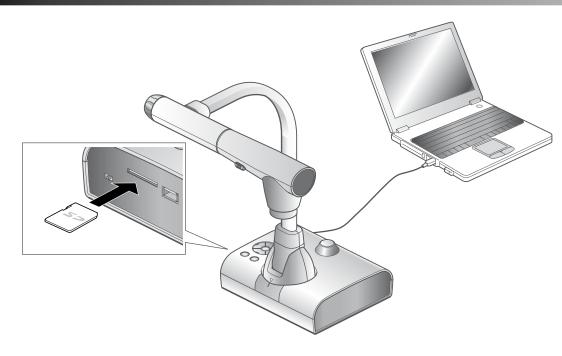

# CAUTION

- Set [ 😽 ] (USB Mode) to [Mass Storage] from the Preferences menu on the screen.
- Insert the SD card with the label facing up. Forcing it into the slot with the wrong side up may cause a malfunction.

By connecting this equipment to a PC via USB, you can save the image data stored on the SD card to the PC.

The operating system (OS) for the connected PC should be Microsoft Windows 2000 (SP4 or later),

Windows XP (SP2 or later), Windows Vista or Windows 7.

 $\left(1\right)$  Turn on the equipment and the PC.

2) Connect the equipment to the PC with the supplied USB cable.

# Note

• When you connect the equipment to the PC for the first time, the required drivers are installed automatically using the plug-and-play function of Windows. From the second time and thereafter, the drivers are not installed again.

P.24

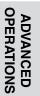

(3) The equipment is recognized as a removable disk. You can view the image data on the SD card with the viewer software of the PC.

• The image data is stored as JPEG files in the following folders:

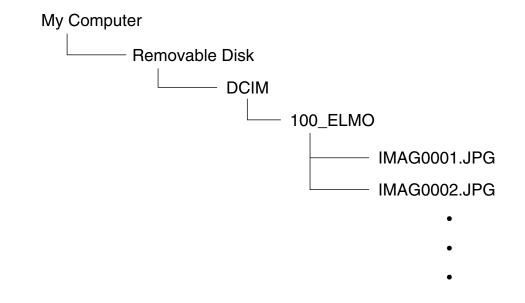

# CAUTION You can not save, delete, lock, unlock, or format the images from the PC. The image files are not stored with the correct date and time. Do not connect/disconnect the USB cable while operating the equipment using the operating panel or remote control. This may cause a malfunction. While the equipment is in the USB-connection mode, do not switch [ ] (USB Mode) to another mode from the Preferences menu on the screen. We recommend using a USB 2.0-compliant USB cable.

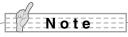

- Depending on the USB environment used by the PC or any peripheral devices, image transfer may be disrupted.
- Operation is not guaranteed for all environments.
- If [USB Mode] has been set to [Mass Storage] and the equipment is connected to the PC, you can not save, delete, lock or unlock the pictures and movies using the equipment, or format the SD card.
- Make sure to disconnect the USB cable before switching [USB Mode] from the OSD menu.

# **3-3** Presentation using a USB-connected PC with the supplied software

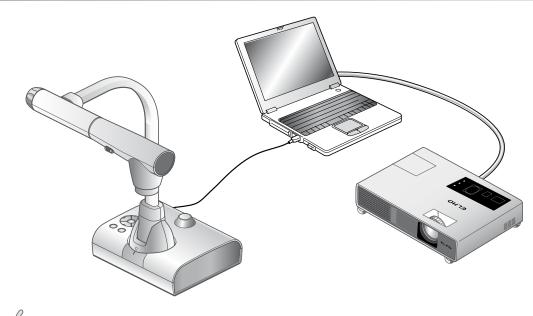

#### Note

• Set [USB Mode] to [Application] from the Preferences menu on the screen.

"Image Mate" is available from the supplied CD-ROM.

By using the "Image Mate" software for controlling this equipment included in the CD-ROM, you can perform the following tasks:

- Transfer movie/picture data to the PC
- · Operate the product from the PC

For information on the requirements of the connected PC, OS types and the software guides, see the "Image Mate" installation manual and the "HELP folder" on the CD-ROM.

# CAUTION

- Do not connect/disconnect the USB cable while operating the equipment using the operating panel or remote control. This may cause a malfunction.
- We recommend using a USB 2.0-compliant USB cable.

#### Note

- Depending on the USB environment used by the PC or any peripheral device, image transfer may be disrupted.
- Operation is not guaranteed for all environments.
- Make sure to disconnect the USB cable before switching [USB Mode] from the OSD menu.

# 3-4 Using the ELMO Wireless Slate/Tablet (CRA-1) with the equipment

By using the separately sold wireless pen tablet with this equipment, you can add comments or draw on camera images directly.

You can also directly perform such operations as zooming in/out.

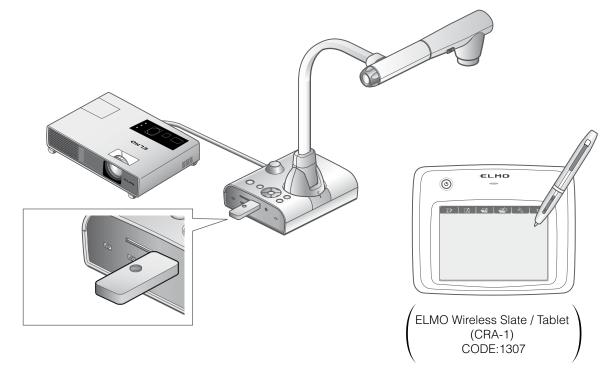

# Connecting the ELMO Wireless Slate/Tablet (CRA-1)

Set up the equipment as shown in the figure above and connect to the projector. Then turn on the equipment.

) Connect the dedicated wireless adapter supplied with the pen tablet to the equipment.

(3) Turn on the pen tablet.

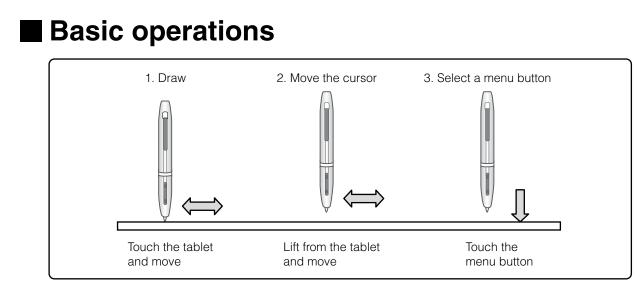

#### Drawing lines

Touch the tip of the pen to the surface of the tablet and move the pen.

If [ ] or [ ] has been selected, the pen will draw a line. Use this function to draw/erase lines.

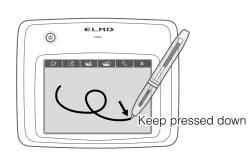

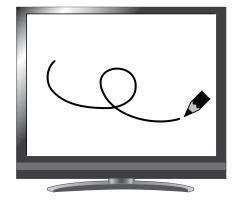

#### • Moving the cursor

Move the pen slightly above the surface of the tablet.

The cursor on the screen moves as the pen moves. Use this function to move the cursor.

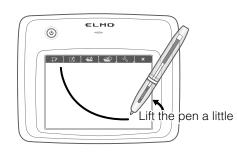

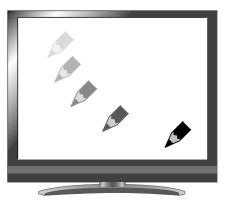

#### • Selecting a menu button

Move the pen slightly above the surface of the tablet to move the cursor and then touch the pen within the working area on the tablet.

Use this function to select a menu button.

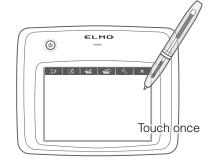

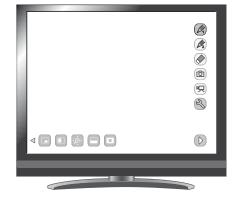

## CAUTION

Press the tablet lightly with the pen; do not press hard.

Note

- Hold the pen as upright as possible; holding the pen at an angle may result in a failure of the tablet to recognize the pen.
- If the pen is not used for a while, the power saving mode is activated. Touch the tip to reactivate the pen before you use it again.

The working area on the tablet corresponds to the whole screen.

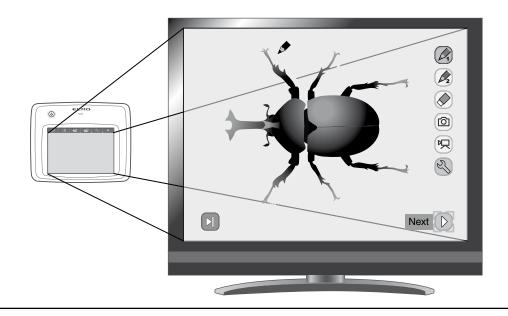

# Selecting how to use the pen tablet from the tablet menu

To use the pen tablet, touch a function key at the top of the tablet and select a mode according to the situation described in the table below:

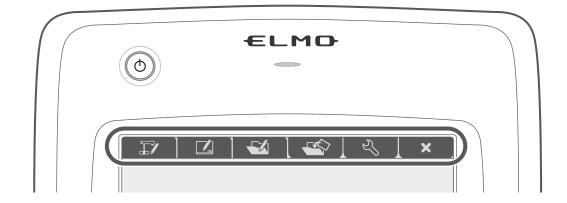

| lcon | Name                                                 | Function                                                                                                    |
|------|------------------------------------------------------|----------------------------------------------------------------------------------------------------|
|      | Write to/work with<br>camera images<br>(Camera Mode) | Display an image on the document camera as a background,<br>and draw on it with the pen tablet.                                                                   |
|      | Write on a white screen<br>(Whiteboard Mode)         | Display a white image as a background,<br>and draw on it using the pen tablet.                                                                                    |
|      | Work with/write to<br>stored data<br>(Play Mode)     | Display images stored on the SD card.<br>You can draw on the displayed image only when it is a still picture.<br>You can not draw on a movie with the pen tablet. |
|      |                                                      |                                                                                                    |
| - L  | Setting                                              | Specify settings for the pen tablet (the settings are common to all modes).                                                                                       |
| ×    |                                                      |                                                                                                    |

# Writing to camera images

You can draw on camera images.

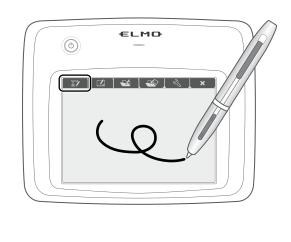

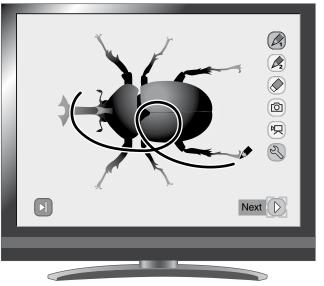

# Menu descriptions

Pressing [ ] or [ ] switches the menu pages.

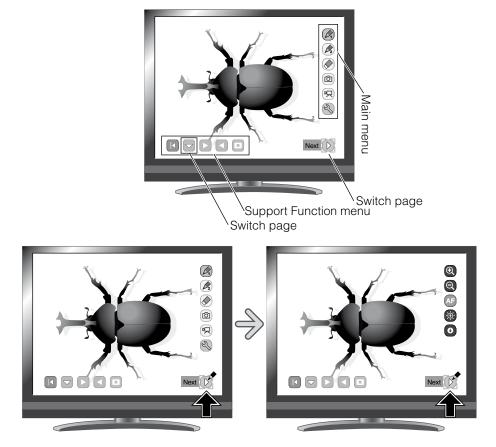

• Main Menu 1

| lcon             | Name         | Function                                                                                                    |  |
|------------------|--------------|----------------------------------------------------------------------------------------------------|--|
|                  | Pen1         | To select Pen1.<br>The initial color setting is Red.<br>You can change the settings for the pen in the Setting menu.                                                                                                    |  |
|                  | Pen2         | To select Pen2.<br>The initial color setting is Black.<br>You can change the settings for the pen in the Setting menu.                                                                                                    |  |
| $\bigcirc$       | Clear Screen | To erase anything drawn on the screen.<br>If you need to erase a part of a drawing, move the cursor to the section to be<br>erased, and touch the section with the pen while pressing the pen Erase button.                             |  |
| ð                | Capture      | To capture the image currently displayed on the screen as a picture and save it<br>on the SD card.<br>This feature captures only the displayed camera image and your comments/<br>drawings; the cursor and menu icons are not captured. |  |
| R                | Rec          | To record the image currently displayed on the screen as a movie and save it o<br>the SD card.<br>This does not record the lines drawn with the tablet, the menu icons, or the<br>cursor.                                               |  |
| Z                | Setting      | To specify the settings for Pen and Eraser.                                                                                                    |  |
| $\triangleright$ | Next         | To go to Main Menu 2.                                                                                                    |  |

#### • Main Menu 2

| lcon             | Name     | Function                                 |  |
|------------------|----------|------------------------------------------|--|
| Ð                | Zoom In  | To enlarge the size of the camera image. |  |
| Q                | Zoom Out | To reduce the size of the camera image.  |  |
| AF               | AF       | To enable autofocus operation.           |  |
| ÷<br>Ţ           | Brighten | To brighten the camera image.            |  |
| 0                | Darken   | To darken the camera image.              |  |
| $\triangleright$ | Next     | To go to Main Menu 1.                    |  |

| 0  |         |      |
|----|---------|------|
| 23 | Setting | Menu |

| lcon        | Name           | Selection Item | Default | Function                                                |
|-------------|----------------|----------------|---------|---------------------------------------------------------|
| YZ1         |                | Red            | ~       | To set the pen color to red.                            |
| YZ1         | Pen1 Color     | Blue           |         | To set the pen color to blue.                           |
| 1           |                | Black          |         | To set the pen color to black.                          |
| ¥/1         |                | Thin           |         | To decrease the pen thickness.                          |
| ۲⁄۱         | Pen1 Thickness | Medium         | ~       | To set the pen thickness to medium width.               |
| ۲⁄۱         |                | Thick          |         | To increase the pen thickness.                          |
| Y/2         |                | Red            |         | To set the pen color to red.                            |
| YZ2         | Pen2 Color     | Blue           |         | To set the pen color to blue.                           |
| 2           |                | Black          | ~       | To set the pen color to black.                          |
| ¥/2         |                | Thin           |         | To decrease the pen thickness.                          |
| <b>Ý</b> /2 | Pen2 Thickness | Medium         | ~       | To set the pen thickness to medium width.               |
| <b>Y</b> 2  |                | Thick          |         | To increase the pen thickness.                          |
|             |                | O Narrow       |         | To decrease the area of partial erasure.                |
| <b>Y</b>    | Erase Area     | Medium         | r       | To set the area of partial erasure to the medium range. |
|             |                | Wide           |         | To increase the area of partial erasure.                |
| Q           | Exit           |                |         | To return to the previous level of menu.                |

#### Support Function Menu

| lcon        | Name                        | Function                                                                                                    |  |  |  |
|-------------|-----------------------------|----------------------------------------------------------------------------------------------------|--|--|--|
|             | Show                        | To show/hide the Support Eurotion Manu                                                                                                    |  |  |  |
| K           | Hide                        | To show/hide the Support Function Menu.                                                                                                    |  |  |  |
|             | Menu                        | To change Support Function Menu.                                                                                                    |  |  |  |
|             | Next Picture                | To move to the next picture page.                                                                                                    |  |  |  |
|             | Prev Picture                | To move to the prev picture page.                                                                                                    |  |  |  |
|             | Highlight                   | To highlight part of the image you want to emphasize.                                                                                                    |  |  |  |
|             | Mask                        | To mask part of the image.                                                                                                    |  |  |  |
| ▲<br>↓<br>▼ | Scroll                      | To enlarge the image to the size you specify, allowing you to move within the enlarged area.                                                                                               |  |  |  |
|             | Compare Picture             | To display the still image captured when this icon is selected on the left,<br>and display the camera image on the right.                                                                  |  |  |  |
|             | PIP<br>(Picture in Picture) | In Camera mode, a still image saved in the memory card is displayed at the bottom right of the screen.<br>In Playback mode, a Camera image is displayed at the bottom right of the screen. |  |  |  |
|             | Mosaic                      | To apply the mosaic effect to the image.                                                                                                    |  |  |  |
|             | Marker Mask                 | To apply a filter to a colored area to cover it with the black marker.<br>You can use this to temporarily hide color characters and question<br>the students about the contents.           |  |  |  |
|             | Microscope                  | You can use it to view images using a microscope.                                                                                                    |  |  |  |
| <i>z</i>    | Image Rotation              | To rotate a Camera image by 180° in Camera mode.<br>To rotate a still image saved in the memory card by 90° in Playback mode.                                                              |  |  |  |
| CB          | Color/B&W                   | To output color camera images.*                                                                                                    |  |  |  |
|             |                             | To output black and white camera images.*                                                                                                    |  |  |  |
| PN          | Posi/Nega                   | To output positive camera images.*                                                                                                    |  |  |  |
|             |                             | To output negative camera images.*                                                                                                    |  |  |  |

\* : Camera mode only.

# Using as a whiteboard

You can draw on any blank white images or areas used as a background.

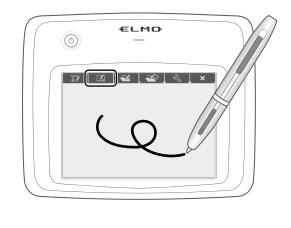

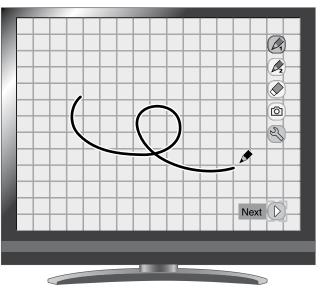

# Menu descriptions

#### Main Menu

| lcon             | Name         | Function                                                                                                    |  |
|------------------|--------------|----------------------------------------------------------------------------------------------------|--|
|                  | Pen 1        | To select Pen 1.<br>The initial color setting is Red.<br>You can change the settings for the pen in the Setting menu.                                                                                                    |  |
|                  | Pen 2        | To select Pen 2.<br>The initial color setting is Black.<br>You can change the settings for the pen in the Setting menu.                                                                                                    |  |
|                  | Clear Screen | To erase anything drawn on the screen.<br>If you need to erase a part of a drawing, move the cursor to the section to be<br>erased, and touch the section with the pen while pressing the pen Erase button.                             |  |
| Ô                | Capture      | To capture the image currently displayed on the screen as a picture and save it<br>on the SD card.<br>This feature captures only the displayed camera image and your comments/<br>drawings; the cursor and menu icons are not captured. |  |
| Z                | Setting      | To specify the settings for Pen and Eraser.                                                                                                    |  |
| $\triangleright$ | Next         |                                                                                                    |  |

| Setting M    | Setting Menu    |                |         |                                                         |  |
|--------------|-----------------|----------------|---------|---------------------------------------------------------|--|
| lcon         | Name            | Selection Item | Default | Function                                                |  |
| Y/1          |                 | Red            | ~       | To set the pen color to red.                            |  |
| YZ1          | Pen 1 Color     | Blue           |         | To set the pen color to blue.                           |  |
| 1            |                 | Black          |         | To set the pen color to black.                          |  |
| Ý/1          |                 | Thin           |         | To decrease the pen thickness.                          |  |
| Ÿ/1          | Pen 1 Thickness | Medium         | ~       | To set the pen thickness to medium width.               |  |
| ۲⁄۱          |                 | Thick          |         | To increase the pen thickness.                          |  |
| Y/2          |                 | Red            |         | To set the pen color to red.                            |  |
| Y/2          | Pen 2 Color     | Blue           |         | To set the pen color to blue.                           |  |
| ¥22          |                 | Black          | ~       | To set the pen color to black.                          |  |
| ¥/2          |                 | Thin           |         | To decrease the pen thickness.                          |  |
| ۲⁄2          | Pen 2 Thickness | Medium         | ~       | To set the pen thickness to medium width.               |  |
| ۲ <u>/</u> 2 |                 | Thick          |         | To increase the pen thickness.                          |  |
|              |                 | O Narrow       |         | To make the area of partial erasure smaller.            |  |
| <b>Y</b>     | Erase Area      | O Middle       | ~       | To set the area of partial erasure to the medium range. |  |
|              |                 | Wide           |         | To increase the area of partial erasure.                |  |
|              | Exit            |                |         | To return to the previous level of menu.                |  |

# Using the SD card

You can display a picture or movie stored on the SD card and use the tablet to draw or write on it.

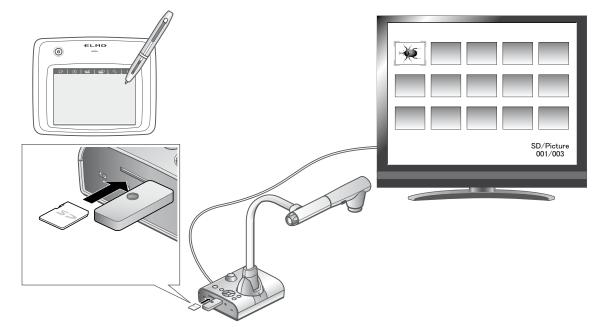

• Thumbnail display

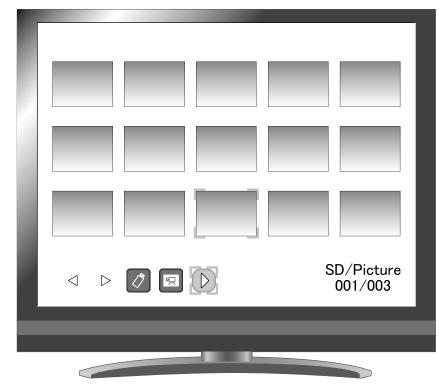

When you select an image from the thumbnails, the selected image is displayed on the screen.

# Menu descriptions

### Thumbnail Mode

| lcon             | Name            | Selection Item | Function                                                                      |
|------------------|-----------------|----------------|-------------------------------------------------------------------------------|
| $\triangleleft$  | Prev Page       |                | To move to the previous thumbnail page.                                       |
| $\triangleright$ | Next Page       |                | To move to the next thumbnail page.                                           |
| (*)              | USB Flash Drive |                |                                                                               |
| R                | Movie           |                | To switch the data displayed as thumbnails                                    |
| Ó                | Picture         |                | between movies and pictures.                                                  |
| $\triangleright$ | Next Menu       |                | To move to the next menu page.                                                |
|                  |                 | Lock/Unlock    | To lock (set as protected) or unlock (set as unprotected) the selected image. |
| <b>گ</b> ا       | Memory Lock     | Lock All       | To lock (set as protected) all thumbnail images.                              |
|                  |                 | Unlock All     | To unlock (set as unprotected) all thumbnail images.                          |
|                  | Delete          | YES Yes        | To delete the selected image.                                                 |
|                  | Delete          | NO No          | To cancel deletion.                                                           |
| ř                |                 | YES Yes        | To format the SD card.                                                        |
|                  | Format          | NO No          | To cancel formatting.                                                         |
|                  | Prev Menu       |                | To move to the previous menu page.                                            |

### Single Mode

Picture Display Menu 1

| Icon             | Name         | Function                                                                                                    |  |  |
|------------------|--------------|----------------------------------------------------------------------------------------------------|--|--|
|                  | Pen 1        | To select Pen 1.<br>The initial color setting is Red.<br>You can change the settings for the pen in the Setting menu.                                                                                                    |  |  |
|                  | Pen 2        | To select Pen 2.<br>The initial color setting is Black.<br>You can change the settings for the pen in the Setting menu.                                                                                                    |  |  |
|                  | Clear Screen | To erase anything drawn on the screen.<br>If you need to erase a part of a drawing, move the cursor to the section to be<br>erased, and touch the section with the pen while pressing the pen Erase button.                             |  |  |
| Ô                | Capture      | To capture the image currently displayed on the screen as a picture and save it<br>on the SD card.<br>This feature captures only the displayed camera image and your comments/<br>drawings; the cursor and menu icons are not captured. |  |  |
| Z                | Setting      | To specify the settings for Pen and Eraser.                                                                                                    |  |  |
| $\triangleright$ | Next         | To go to Menu 2.                                                                                                    |  |  |

#### Picture Display Menu 2

| lcon      | Name        | Selection<br>Item | Function                                                                                       |
|-----------|-------------|-------------------|------------------------------------------------------------------------------------------------|
|           | Yes         |                   | To delete the image displayed on the screen (You can not delete the image if it is protected). |
| <u> </u>  | Delete      | No                | To cancel deletion.                                                                            |
|           |             | Exit              | Exit the current menu.                                                                         |
| <b>را</b> | Memory Lock |                   | To lock (set as protected) or unlock (set as unprotected) the selected image.                  |

### Setting Menu (when Setting Menu is selected)

| lcon | Name            | Selection Item | Default | Function                                  |
|------|-----------------|----------------|---------|-------------------------------------------|
| YZ1  |                 | Red            | >       | To set the pen color to red.              |
| YZ1  | Pen 1 Color     | Blue           |         | To set the pen color to blue.             |
| 1    |                 | Black          |         | To set the pen color to black.            |
| ۲⁄1  |                 | Thin           |         | To decrease the pen thickness.            |
| ۲⁄۱  | Pen 1 Thickness | Medium         | ~       | To set the pen thickness to medium width. |
| ۲⁄۱  |                 | Thick          |         | To increase the pen thickness.            |

| lcon     | Name            | Selection Item | Default | Function                                                |
|----------|-----------------|----------------|---------|---------------------------------------------------------|
| 2        |                 | Red            |         | To set the pen color to red.                            |
| 2        | Pen 2 Color     | Blue           |         | To set the pen color to blue.                           |
| 2        |                 | Black          | ~       | To set the pen color to black.                          |
| ¥/2      |                 | Thin           |         | To decrease the pen thickness.                          |
| ۲⁄2      | Pen 2 Thickness | Medium         | ~       | To set the pen thickness to medium width.               |
| ٧⁄2      |                 | Thick          |         | To increase the pen thickness.                          |
|          |                 | O Narrow       |         | To decrease the area of partial erasure.                |
| <b>Y</b> | Erase Area      | O Medium       | ~       | To set the area of partial erasure to the medium range. |
|          |                 | Wide           |         | To increase the area of partial erasure.                |
| ¢        | Exit            |                |         | To return to the previous level of menu.                |

#### • Movie Play Menu

| lcon | Name      | Function                        |  |  |  |
|------|-----------|---------------------------------|--|--|--|
|      | Play/Stop |                                 |  |  |  |
|      | Pause     | To play/stop/Cueing the movie.  |  |  |  |
| K    | Cueing    |                                 |  |  |  |
|      | Up        | To get the output oudio volume  |  |  |  |
| ₽    | Down      | To set the output audio volume. |  |  |  |

# **3-5** Displaying enlarged images using a microscope

By attaching the separately sold microscope attachment lens to a microscope, you can display the enlarged image through the document camera lens.

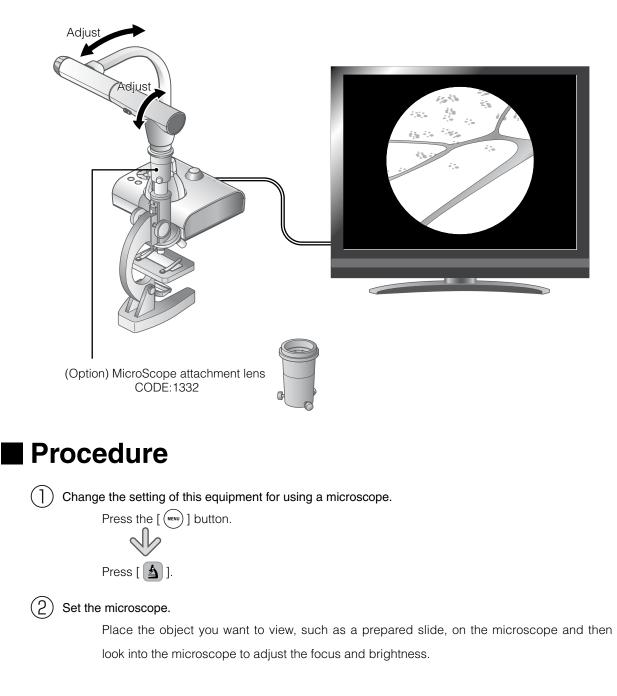

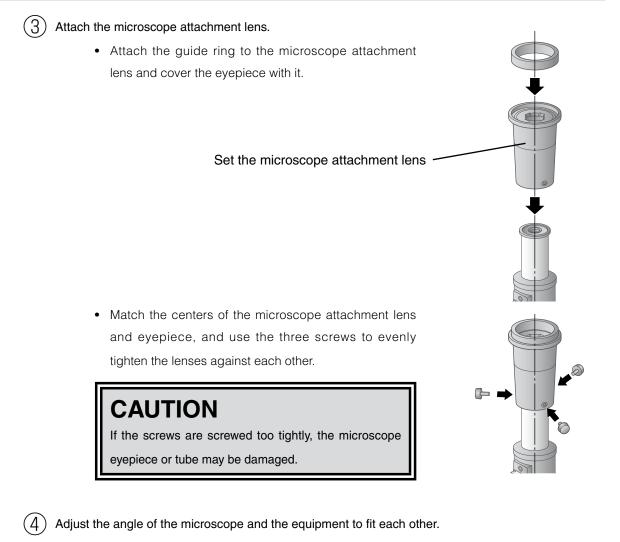

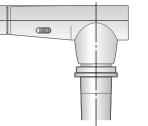

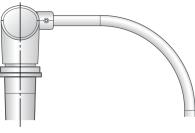

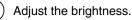

(5)

Adjust the brightness with the mirror or the light on the microscope.

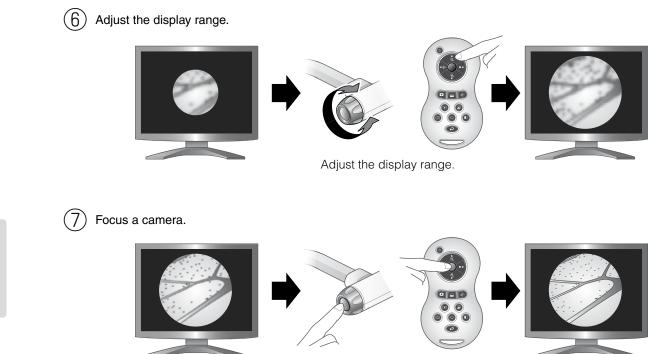

Focus a camera.

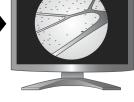

## **Exiting the Microscope mode**

Change the setting of the equipment.

Press the [ (MENU ] button. 2 Press [ ].

ADVANCED OPERATIONS

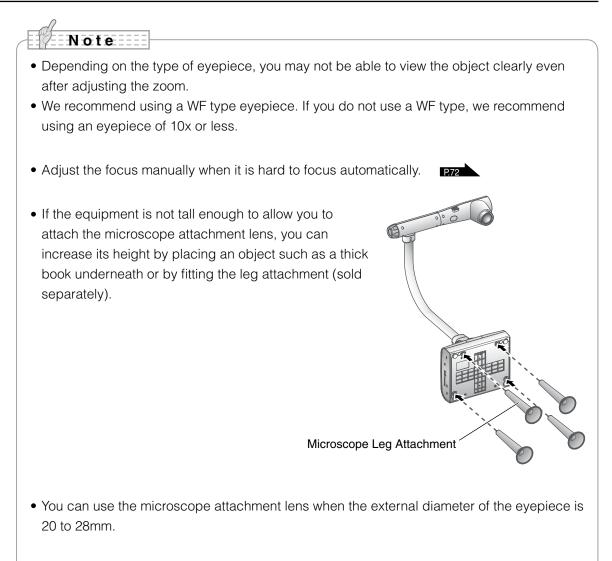

• Use the thinner guide ring for Microscope Lens Attachment. There are two types of rings included in the package; the thicker one is not used here.

English

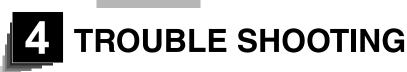

# 4-1 Symptoms and Confirmation

Check the following items. If any abnormality is found, consult the dealer from whom you purchased this product or our nearest branch/office.

| Symptom                                                    | Possible cause/remedy                                                                                                    |
|------------------------------------------------------------|----------------------------------------------------------------------------------------------------|
| No image is<br>displayed.                                  | <ul> <li>The cable is not correctly connected.</li> <li>The AC adapter is disconnected from the wall outlet.</li> <li>The AC adapter is disconnected from the power supply socket of the unit.</li> <li>The power is not ON. (Blue light)</li> <li>Zoom is set at the TELE side, displaying only the white/ black part of the document.</li> <li>If you turn the power ON immediately after turning it OFF, the unit may not start. Wait for several seconds after turning the power OFF, and then turn it back ON.</li> <li>The slide switch is not set to the correct image output (RGB/HDMI/VIDEO). Set the "RGB/HDMI/VIDEO Switch" correctly.</li> <li>Reconnect the AC adapter.</li> </ul> |
| The output image<br>(resolution) changes<br>automatically. | <ul> <li>When the HDMI monitor is connected, the output<br/>image (resolution) is automatically changed based on<br/>information from the connected monitor.</li> </ul>                                                                                                    |
| No image is<br>displayed from the<br>USB.                  | <ul> <li>No image is output from USB, when USB mode is set to<br/>mass Storage or in Play mode. Switch the USB mode<br/>from Mass Storage to Application by referring to the<br/>"Function Setting Menu". When using Play mode, change<br/>the output image to Camera image.</li> </ul>                                                                                                    |
| The image is out of focus.                                 | <ul> <li>The document (object) is too close to the lens. Move the document (object) slightly away from the lens.</li> <li>Auto focus may have difficulty in adjusting correctly. Focus on an image manually by referring to "Manual focus".</li> </ul>                                                                                                    |
| The video output<br>image is scrambled<br>or unclear.      | <ul> <li>Video output is set to [NTSC]. If this product is set to<br/>the NTSC system and connected to a monitor specially<br/>designed for the PAL system, the video image may not<br/>be normally output but be scrambled or be displayed in<br/>black and white. Set the video output system to PAL.</li> </ul>                                                                                                    |

TROUBLE SHOOTING

| Symptom                                                                                   | Possible cause/remedy                                                                                                    |
|-------------------------------------------------------------------------------------------|----------------------------------------------------------------------------------------------------|
| The image is too<br>dark.                                                                 | • The intensity of the lighting is insufficient. Press the [                                                                                                    |
| The image is striped.                                                                     | <ul> <li>This may be interference fringes between dots of printed matter and TV scanning lines or CMOS pixels. Changing the shooting range may help the problem.</li> <li>Vertical stripes may appear on an LCD projector image. Manually adjusting the dot clock at the projector side may help the problem.</li> </ul> |
| Images on<br>the SD card/<br>USB flash drive are<br>not displayed.                        | <ul> <li>Remove the SD card/USB flash drive, wait a few seconds<br/>and reinsert.</li> </ul>                                                                                                    |
| The image does not move.                                                                  | <ul> <li>Camera image is set to [Pause]. Press the Pause button<br/>on the operating panel again to restart.</li> </ul>                                                                                                    |
| The remote control does not work.                                                         | <ul> <li>Battery power is low. Replace the batteries with new ones.</li> <li>The incorrect remote control is being used. Use the supplied remote control.</li> </ul>                                                                                                    |
| After inserting<br>the SD card/<br>USB flash drive,<br>operations cannot<br>be performed. | <ul> <li>The SD card/USB flash drive is not being read correctly.<br/>Use the SD card/USB flash drive after formatting it twice<br/>as described below.</li> <li>First, format the card using a computer. Second, format<br/>the card using the main unit.</li> </ul>                                                    |
| Drawing speed of the tablet is too slow.                                                  | <ul> <li>Drawing speed may become slow depending on the<br/>resolution setting of the unit. This is not a malfunction.</li> </ul>                                                                                                    |

#### About the light (LED lighting)

• The brightness of the light will diminish with long-term use. If its brightness has significantly diminished, consult the dealer from whom you purchased this product or our nearest branch/office for replacement.

#### About long-term usage of this product

• Due to the lifetime of its parts, if this product is used for longer than the warranty period, its performance and quality may deteriorate. In this case, we will replace the parts for a charge. Consult the dealer from whom you purchased this product or our nearest branch/office.

English

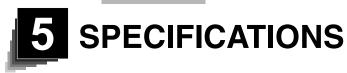

#### 5-1 General

| Item                  | Specifications                                                            |
|-----------------------|---------------------------------------------------------------------------|
| Power source          | 12VDC (AC adapter AC100 - 240V)                                           |
| Power consumption     | 17.5W                                                                     |
| Outside dimensions    | W355 x D373.5 x H426.5mm (W14.0 x D14.7 x H16.8 in)<br>(When setup)       |
|                       | W195 x D294 x H469mm (W7.7 x D11.6 x H18.5 in)<br>(When folded)           |
| Weight                | Approx. 3.2kg (7.1 lbs) (Main body only)                                  |
| Input selection       | Main/External                                                             |
|                       | RGB output Mini Dsub 15P connector, female x 1                            |
| Output terminal       | Composite video output RCA pin jack/75 $\Omega$ unbalanced x 1 (NTSC/PAL) |
|                       | HDMI output terminal x 1                                                  |
|                       | Line Out terminal $\phi$ 3.5mm stereo minijack x 1                        |
|                       | RGB input Mini Dsub 15P connector, female x 1                             |
| Input terminal        | Mic In/Line Out terminal (shared)<br>$\phi$ 3.5mm stereo minijack x 1     |
| Ext. control terminal | USB device (2.0 compliant) Mini-B receptacle x 1                          |
| Memory                | SD card slot x 1                                                          |
| Interface             | USB host (2.0 compliant) Type A receptacle x 1                            |

\* Use pin plug for RCA pin in accordance with EIAJ RC-6703.

• Line input

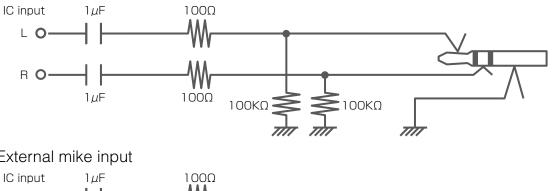

External mike input

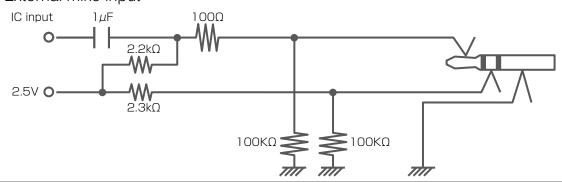

# 5-2 Main Camera

| Item                         | Specifications                                                                                                    |                                              |        |                                                                                                    |                                                                                                    |          |
|------------------------------|----------------------------------------------------------------------------------------------------|----------------------------------------------|--------|----------------------------------------------------------------------------------------------------|----------------------------------------------------------------------------------------------------|----------|
| Lens                         | f = 4.0mm -                                                                                                    | f = 4.0mm – 48.0mm (12x zoon                 |        | n) F3.2 – 3.6                                                                                                    |                                                                                                    |          |
| Frame rate                   | 30fps                                                                                                    |                                              |        |                                                                                                    |                                                                                                    |          |
|                              | Max.                                                                                                    |                                              |        | Min.                                                                                                    |                                                                                                    |          |
|                              | 1080p                                                                                                    | 420mm                                        | x 233n | nm 48.                                                                                                    | 5mm                                                                                                    | x 27.5mm |
| Chaoting area                | 720p                                                                                                    | 420mm                                        | x 233n | nm 48.                                                                                                    | 5mm                                                                                                    | x 27.5mm |
| Shooting area                | SXGA                                                                                                    | 420mm                                        | x 334n | nm 48.                                                                                                    | 5mm                                                                                                    | x 38.5mm |
|                              | WXGA                                                                                                    | 420mm                                        | x 259n | nm 48.                                                                                                    | 5mm                                                                                                    | x 30.5mm |
|                              | XGA                                                                                                    | 420mm                                        | x 313n | nm 48.                                                                                                    | 5mm                                                                                                    | x 36.5mm |
| Limit of focus<br>adjustment | 200mm                                                                                                    | surface:<br>n (2.0 in) – ∘<br>(7.9 in x) – ∘ | •      |                                                                                                    | ,                                                                                                    | r)       |
| Optical zoom                 | 12X                                                                                                    |                                              |        |                                                                                                    |                                                                                                    |          |
| Digital zoom                 | 8X                                                                                                    |                                              |        |                                                                                                    |                                                                                                    |          |
| Focus                        | Auto/Manu                                                                                                    | al/Zoom Sy                                   | nc     |                                                                                                    |                                                                                                    |          |
| Image pick-up<br>element     | 1/2.8" CMOS                                                                                                    |                                              |        |                                                                                                    |                                                                                                    |          |
| Total pixels                 | Horizontal 2144, Vertical 1588                                                                                                    |                                              |        |                                                                                                    |                                                                                                    |          |
| Effective pixels             | Horizontal 1920, Vertical 1536                                                                                                    |                                              |        |                                                                                                    |                                                                                                    |          |
| Synchronized signal          | ł                                                                                                    |                                              |        |                                                                                                    |                                                                                                    |          |
| Resolution                   | Analog RGB Horizontal 800TV lines or more Vertical<br>800TV lines or more                                                                                                    |                                              |        |                                                                                                    |                                                                                                    |          |
|                              | Video output Horizontal 500TV lines or more                                                                                                    |                                              |        |                                                                                                    |                                                                                                    |          |
| Analog RGB output            | Analog RGB output 0.7 V (p-p)SXGA: 1280<br>Horizontal<br>Vertical fre<br>WXGA : Positive polarity<br>Nertical positive polarity,<br>Vertical positive<br>polaritySXGA: 1280<br>WXGA: 1280<br>Horizontal<br>Vertical fre<br>XGA : Horizontal<br>Negative polarity,<br>Vertical positive<br>polarityXGA : Negative polarity<br>1080p : Positive polarity<br>720p : Positive polarityVertical fre<br> |                                              |        | I freque<br>equence<br>0x800@<br>I freque<br>equence<br>768@6<br>I freque<br>equence<br>x720@6<br>I freque<br>x720@6 | ency: 63.981kHz<br>cy: 60.020Hz<br>@60Hz<br>ency: 49.306kHz<br>cy: 59.910Hz<br>0Hz<br>ency: 48.363kHz<br>cy: 60.004Hz<br>@60Hz<br>ency: 67.50kHz<br>cy: 60.00Hz |          |

| Item                 | Specifications                   |  |  |  |  |
|----------------------|----------------------------------|--|--|--|--|
|                      | Image output                     |  |  |  |  |
|                      | 1080p                            |  |  |  |  |
| HDMI output          | 720p                             |  |  |  |  |
|                      | Audio output                     |  |  |  |  |
|                      | PCM 44.1kHz sampling frequency   |  |  |  |  |
| Composite            | Compliant with NTSC/PAL          |  |  |  |  |
| video output         |                                  |  |  |  |  |
| White Balance        | Auto/One-Push/Manual             |  |  |  |  |
| Video output         | Provided (NTSC/PAL)              |  |  |  |  |
| selection switch     |                                  |  |  |  |  |
| Brightness Control   | Auto (W/Level adjustment)/Manual |  |  |  |  |
| Posi/Nega conversion | Provided                         |  |  |  |  |
| Color/B&W selection  | Provided                         |  |  |  |  |
| Image rotation       | Provided (0°/180°)               |  |  |  |  |
| Imaga Mada           | Text1/Text2/Text3/               |  |  |  |  |
| Image Mode           | Graphics1/Graphics2              |  |  |  |  |
| Gamma setting        | Provided (Only for graphic mode) |  |  |  |  |
| Edge Effect          | Provided (Only for graphic mode) |  |  |  |  |
| Pause                | Provided                         |  |  |  |  |
| Still Image storage  | Provided                         |  |  |  |  |
| Movie storage        | Provided                         |  |  |  |  |
| Slide Show           | Provided                         |  |  |  |  |
| Flicker connection   | 60Hz/50Hz                        |  |  |  |  |

# **5-3** Illumination Device

| Item               | Specifications |
|--------------------|----------------|
| Illumination light | White LED      |

### 5-4 Trademarks · License

ELMO Co., Ltd.

, Similar are the registered trademarks of SD-3C, LLC respectively.

HDMI Licensing LLC.

This product is based on the work of the Independent JPEG Group.

All other company/product names described in this manual are trademarks or registered trademarks of their respective companies.

This product is licensed under the AVC Visual Patent Portfolio License (AVC Video), for the personal and a non-commercial use of a consumer to

- (i) Play AVC Video that was recorded by a consumer engaged in a personal and a non-commercial activity and/or,
- (ii) Play AVC Video that was obtained from a video provider licensed from MPEG-LA and LLC

and it admitted to use only in personal and a non -commercial purpose.

- When you play AVC Video recorded by the personal and non-commercial purpose.
- When you play AVC Video offered by the provider licensed from MPEG-LA, LLC to provide AVC Video.

Additional information including that relating to promotional and commercial uses may be obtained from MPEG-LA, LLC.

### WARNING

Unauthorized recording of copyrighted slide films, materials, photographs, etc. may infringe on the rights of copyright owners and be contrary to copyright laws.

6X1VHWAC4 R1 Xx